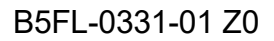

# **FUJITSU**

# **内蔵無線 WAN をお使いになる方へ**

and the control of the control of the control of

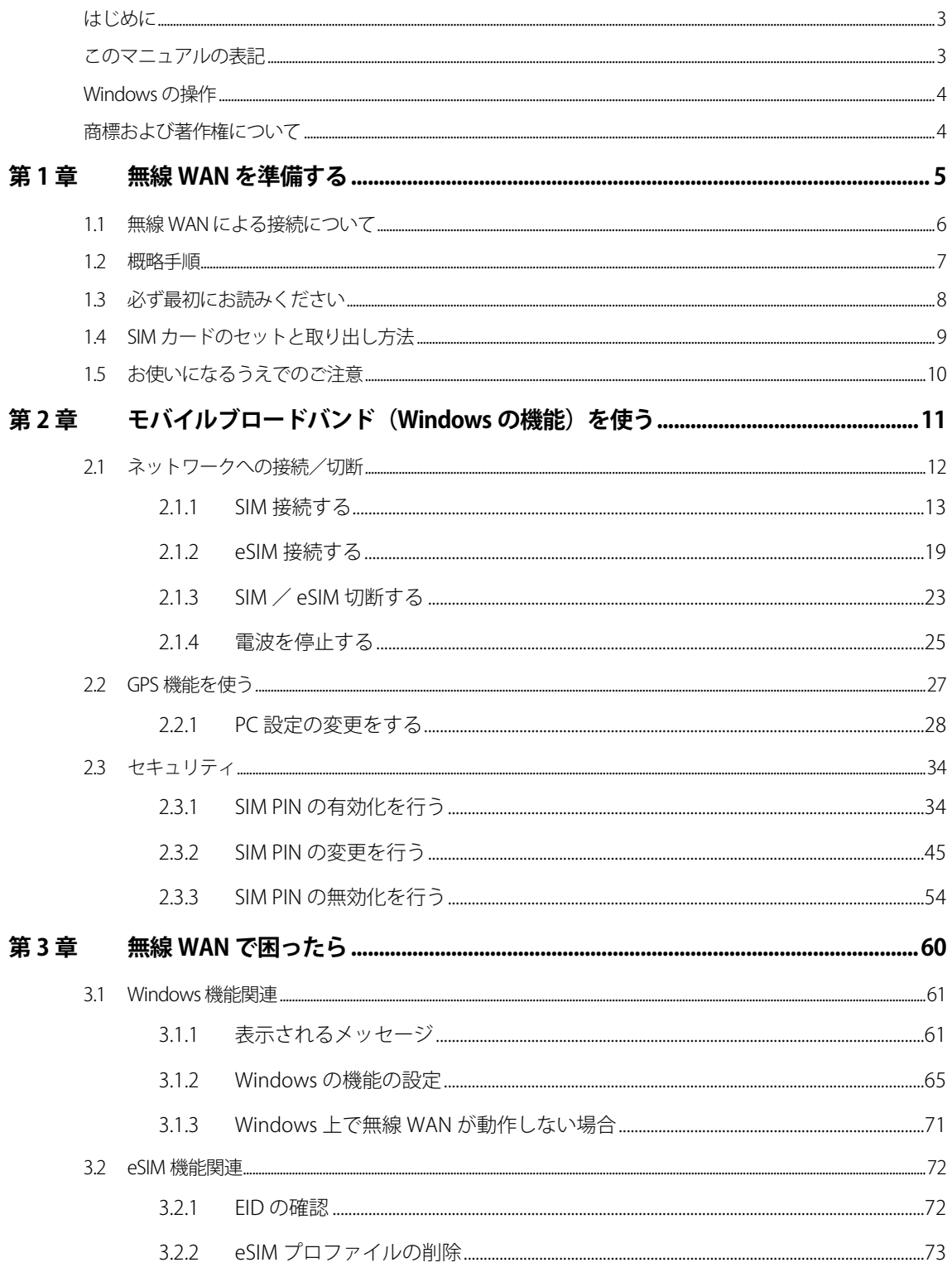

<span id="page-2-0"></span>このたびは、弊社の製品をお買い上げいただき、誠にありがとうございます。

このマニュアルは、本パソコンまたは本タブレットに内蔵の無線 WAN 機能の使用方法や、お使 いになるうえでの注意事項を説明しています。

ご使用になる前にこのマニュアルをよくお読みになり、正しくお使いいただきますようお願いい たします。

2023 年 4 月

#### <span id="page-2-1"></span>**このマニュアルの表記**

本書の内容は 2023 年 4 月現在のものです。

#### ■ **本文中の記号について**

本文中に記載されている記号には、次のような意味があります。

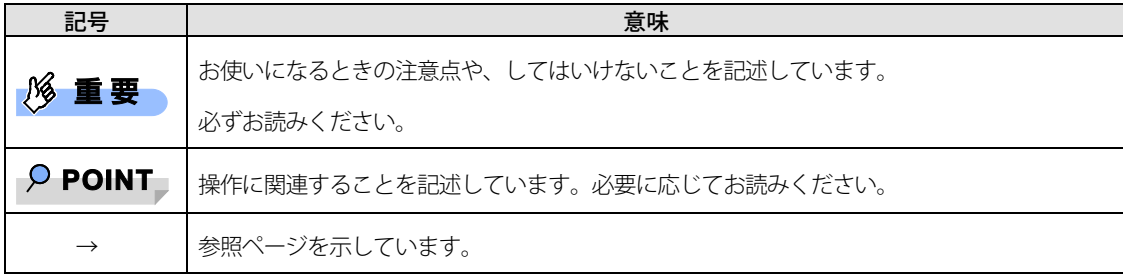

#### ■ **操作手順と画面について**

Windows 11 は、機能の追加や改善、セキュリティの向上を目的とし、インターネットを通じて自動で更 新されます。また、ソフトウェアやドライバなども機能の改善や追加のため、適宜更新されます。 そのため、本書をご覧になる時期により、操作手順や画面に表示される内容などが変わる可能性があり ます。

#### ■ **連続する操作の表記**

このマニュアルでは、連続する操作手順を、「→」でつなげて記述しています。 なお、アプリケーションの状態を変更した場合は、操作手順が異なることがあります。

#### ■ **タッチ操作について**

タッチ操作の場合、「クリック」と記載されている箇所を「タップ」と読み替えてください。「右ク リック」は「長押し」に読み替えてください。

#### ■ **製品の呼び方**

このマニュアルに記載されている製品名称などを次のように略して表記しています。

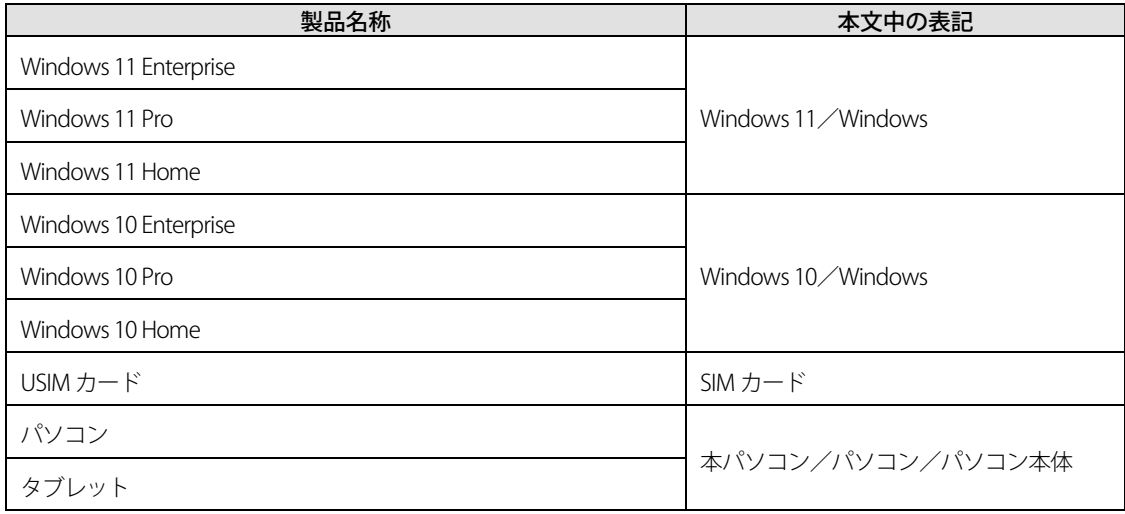

### <span id="page-3-0"></span>**Windows の操作**

#### ■ **「コントロールパネル」ウィンドウ**

次の手順で「コントロールパネル」を表示させてください。

Windows11 の場合

「スタート」ボタン → 画面右上の「すべてのアプリ」→「Windows ツール」の順にクリッ

クし、「コントロールパネル」をダブルクリックします。

□ Windows10 の場合

画面左隅の「スタート」ボタン→「Windows システム ツール」→「コントロール パネル」

の順にクリックします。

### <span id="page-3-1"></span>**商標および著作権について**

各製品名は、各社の商標、または登録商標です。 各製品は、各社の著作物です。 その他のすべての商標は、それぞれの所有者に帰属します。

Copyright Fujitsu Limited 2023

# 第1章

# <span id="page-4-0"></span>無線 WAN を準備する

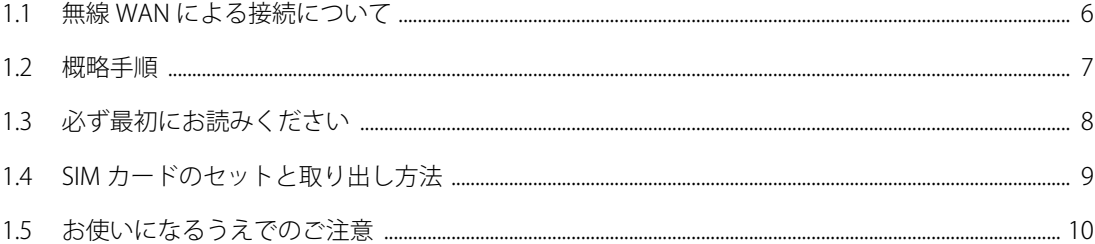

### <span id="page-5-0"></span>**1.1 無線 WAN による接続について**

無線 WAN とは、このパソコンを携帯電話や LAN、無線 LAN アクセスポイントなどにつなぐこと なくインターネットなどのデータ通信を行う機能です。

ここでは、無線 WAN についての概要や接続方法について説明しています。

- このパソコンには、技術基準適合証明を受けた特定無線設備が組み込まれています。
- このパソコンはキャリアアグリゲーションに対応しています。 4G(LTE)通信は、各キャリアの 4G(LTE)通信可能エリアでのみ利用可能となります。
- インターネットサービスプロバイダーやネットワークサービス事業者(以下、「通信事業者」とす る)によっては、無線 WAN 接続のサービスを行っている場合があります。接続に関する情報や利用 料金などについては、ご利用の通信事業者にお問い合わせください。
- SIM カードスロットに 4G (LTE) に対応した SIM カード\*を装着するだけで、4G (LTE) の高速通信が 可能です(\*4G(LTE)エリアの一部に限ります)。
- 4G (LTE) 通信は、各キャリアの 4G (LTE) 通信可能エリアでのみ利用可能となります。 4G(LTE)通信の対応エリアの詳細は、各キャリアのホームページでご確認ください。通信速度は、 送受信時の技術規格上の最大値であり、実際の通信速度を示すものではありません。 ベストエフォート方式による提供となり、実際の通信速度は、通信環境やネットワークの混雑状況に 応じて変化します。エリアの詳細については各キャリアのホームページをご確認ください。
- 本パソコン内蔵無線 WAN モジュールの eSIM は KDDI と SoftBank をサポートしております。その他 に関しては、サポート状況、契約、再発行、廃却時の手続きについては、ご契約の通信事業者/キャ リアにお問い合わせください。

# <span id="page-6-0"></span>**1.2 概略手順**

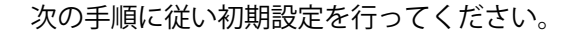

□ 必ず最初にお読みください [「1.3 必ず最初にお読みください」](#page-7-0)(→[P.8\)](#page-7-0)をご覧ください。

SIM カードをセットする

セットの方法については[「1.4](#page-8-0) SIM [カードのセットと取り出し方法」](#page-8-0)(→[P.9\)](#page-8-0)をご覧ください。

□パソコンの電源を入れる 最初に電源を入れるときには、必ず AC アダプタを接続した状態で電源を入れてください。

#### $P$  POINT

▶ SIM カードが認識されモバイルブロードバンドデバイスの設定が開始されます。 その際に、次のような画面が表示されることがあります。「成功」または、「Update complete!」が表示されるまでお待ちください。

※表示されるまで1分ほどかかる場合があります。

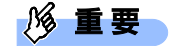

 モバイルブロードバンドデバイスの設定が成功するまでは、再起動したり、電源を切ったり しないでください。

※設定が終わる前に再起動したり、電源を切った場合、無線 WAN が動作しなくなる場合があ ります。その場合は[「3.1.3](#page-70-0) Windows 上で無線 WAN [が動作しない場合」](#page-70-0) (→[P.71\)](#page-70-0) をご覧く ださい。

▶ USB やポートを制限するようなツールがインストールされている場合は、SIM カード挿入時に モバイルブロードバンドデバイスの設定に失敗する可能性がありますので、USB やポート制 御を一時的に解除するようにしてください。

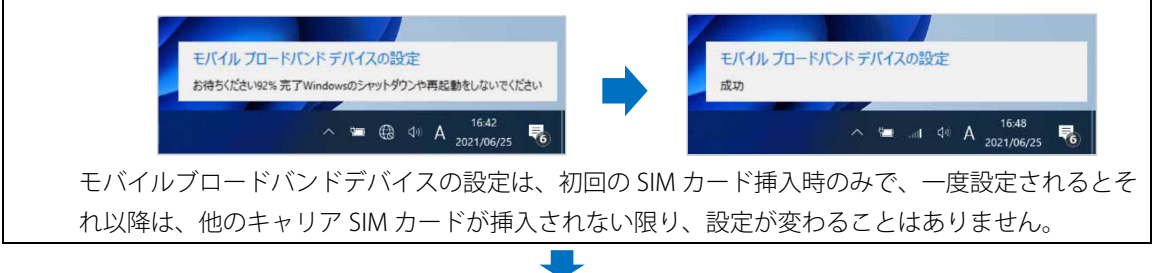

#### □ ネットワークに接続する

接続方法によって、該当する箇所をご覧ください。

Windows の機能を使って接続する場合

[「第 2 章 モバイルブロードバンド\(Windows](#page-10-0) の機能)を使う」(→[P.11\)](#page-10-0)をご覧ください。

# <span id="page-7-0"></span>**1.3 必ず最初にお読みください**

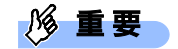

- Windows セットアップ時およびリカバリ時には、SIM カードをセットしないでください。また、 SIM カードをセットする前に必ず最新のドライバを、富士通製品情報ページ (https://www.fmworld.net/biz/fmv/index\_down.html)からダウンロードしてインストールしてく ださい。 Windows セットアップ完了後、[「3.1.2](#page-64-0) Windows [の機能の設定」](#page-64-0)→「Windows [の完全シャットダ](#page-66-0) [ウン手順」](#page-66-0)(→[P.67\)](#page-66-0)をご覧になり、Windows を完全にシャットダウンしてから SIM カードをセッ トしてください。
- Windows のセットアップ中に「接続する」と表示された場合は、「この手順をスキップする」をク リックしてください。
- ▶ SIM カードをセットする場合、または SIM カードを交換する場合は、必ず[「3.1.2](#page-64-0) [Windows](#page-64-0) の機能 [の設定」](#page-64-0)→「Windows [の完全シャットダウン手順」](#page-66-0)(→P[.67\)](#page-66-0)に従ってシャットダウンを行った後 に SIM カードをセットしてください。
- ▶ 本パソコン内蔵無線 WAN モジュールの eSIM 機能をご利用の場合
	- 本パソコン内蔵無線 WAN モジュールの eSIM は KDDI と SoftBank をサポートしております。そ の他に関しては、サポート状況、契約、再発行、廃却時の手続きについては、ご契約の通信事 業者/キャリアにお問い合わせください。
	- パソコンの修理等で無線 WAN モジュールが交換された場合、eSIM 再発行(有料)が必要とな ります。具体的な条件/費用については各通信事業者/キャリアにご確認ください。
	- eSIM の契約や再発行手続きの際、eSIM の EID が必要となる場合があります。[「3.2.1](#page-71-1) EID [の確](#page-71-1) [認」](#page-71-1)(→[P.72\)](#page-71-1)の手順に従って確認してください。
	- eSIM 再発行手続きの際は、ご契約電話番号が必要になる場合があります。

### <span id="page-8-0"></span>**1.4 SIM カードのセットと取り出し方法**

無線 WAN による通信を行うために、このパソコンに SIM カードをセットします。 なお、ご購入時の状態では、SIM カードはこのパソコンにセットされていません。 SIM カードの位置やセットおよび取り出し方法などについては、『製品ガイド(機種別編)』の をご覧ください。

このパソコンは、eSIM を搭載しています。eSIM をご利用になる場合は、有線 LAN または、Wi-Fi に接続して開通手続きを行い、ご利用ください。

パソコンを譲渡・売却、もしくは廃却する場合は、eSIM プロファイルを削除してください。 なお、eSIM で契約されているデータ通信契約を他のデバイスで利用予定が無い場合は、ご契約 の通信事業者/キャリアにお問い合わせのうえ、契約解除手続きを行ってください。

## <span id="page-9-0"></span>**1.5 お使いになるうえでのご注意**

無線 WAN による通信、SIM カードをお使いになるときは、次の点にご注意ください。

- 無線 WAN は、無線を利用しているため、トンネル、地下、建物の中や陰などで電波が届かない場所 や、屋外でも電波の弱い場所、およびご契約されているキャリアのサービスエリア外ではご使用にな れません。
- 高層ビルやマンションなどの高層階で見晴らしの良い場所であっても、ご使用になれない場合があり ます。また、電波が強くアンテナアイコンが 5 本表示されている状態で移動せずに使用している場合 でも、通信が切れる場合があります。
- 病院内や医療用電気機器のある場所では電波を停止してください。特に手術室、集中治療室、CCU (冠状動脈疾患監視病室)などには持ち込まないでください。無線 WAN モジュールからの電波が医療 用電気機器に影響を及ぼすことがあり、誤動作による事故の原因になります。 電波を停止する方法は[「2.1.4](#page-24-0) [電波を停止する」](#page-24-0)(→[P.25\)](#page-24-0)をご覧になり設定してください。
- 心臓ペースメーカーの装着部位からは、15cm 以上離してください。 電波によりペースメーカーの作動に影響を及ぼすことがあります。
- 満員電車の中など混雑した場所では、付近に心臓ペースメーカーを装着している方がいる可能性があ りますので、電波を停止してください。電波により心臓ペースメーカーの作動に影響を与える場合が あります。電波を停止する方法は[「2.1.4](#page-24-0) [電波を停止する」](#page-24-0)(→[P.25\)](#page-24-0)をご覧ください。
- 航空機内では電波を停止してください。運航の安全に支障をきたすおそれがあります。電波を停止す る方法は[「2.1.4](#page-24-0) [電波を停止する」](#page-24-0)(→[P.25\)](#page-24-0)をご覧ください。
- 自動ドア、火災報知器などの自動制御機器の近くでは使用しないでください。無線 WAN モジュール からの電波が自動制御機器に影響を及ぼすことがあり、誤動作による事故の原因になります。
- 本製品を絶対にお客様自身で分解や修理・改造をしないでください。内部に触ると感電の原因になり ます。
- ガソリンスタンドなど引火性ガスの発生する場所では電波を停止してください。爆発や火災の原因に なります。電波を停止する方法は[「2.1.4](#page-24-0) [電波を停止する」](#page-24-0)(→[P.25\)](#page-24-0)をご覧ください。
- 各キャリアの通信サービスはベストエフォート方式のため、回線の混雑状況や通信環境などにより、 通信速度が低下、または通信できなくなる場合があります。また、ご利用地域によって通信速度が異 なります。

# 第2章

# <span id="page-10-0"></span>モバイルブロードバンド (Windows の機能)を使う

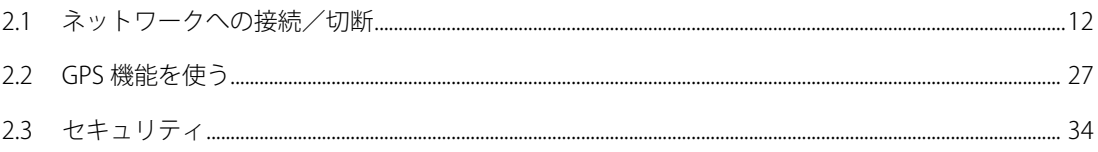

### <span id="page-11-0"></span>**2.1 ネットワークへの接続/切断**

ここでは、このパソコンの無線 WAN を使用して、各キャリアのネットワークへ接続したり、切 断したりする方法について説明しています。ご利用の契約プランをご確認のうえ、設定方法をご 覧ください。

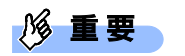

- 国際ローミングについて このパソコンは海外での無線 WAN の接続を保証していませんが、お使いになる国によっては、国 際ローミングによって接続できる場合があります。そのようなときは、国際ローミング中のデータ 通信料が非常に高額になる場合がありますので、ご利用にあたっては充分にご注意ください。
- ▶ アプリケーションの起動について Microsoft Edge などのブラウザーやメールアプリなどは、無線 WAN がネットワークに接続してか ら起動してください。インターネットに接続する前にこれらのアプリケーションを起動すると、 ネットワークに接続できない場合があります。
- ▶ 料金プランについては、ご契約のプロバイダーの設定に合わせて設定変更が必要な場合があります ので、各プロバイダーへ確認してください。
- ▶ 従量課金のデータプランをご利用の場合は、次の弊社ホームページを参考にご覧ください。 ■Windows11の場合 「富士通 Q&A-[Windows 11] 従量制課金接続の設定について教えてください。」 <https://www.fmworld.net/cs/azbyclub/qanavi/jsp/qacontents.jsp?PID=2811-2879> ■Windows10 の場合 「富士通 Q&A-[Windows 10] 従量制課金接続の設定について教えてください。」 <https://www.fmworld.net/cs/azbyclub/qanavi/jsp/qacontents.jsp?PID=8710-9687>

※ ホームページ下の「ご参考」の Microsoft のホームページをご参考ください。

 パソコン本体内蔵無線 WAN 通信モジュールの部品交換時を行った場合、初回設定時と同様に自動 的に SIM カードを認識し、「モバイルブロードバンドデバイスの設定」が開始されます。

#### <span id="page-12-0"></span>**2.1.1 SIM 接続する**

 $\overline{P}$  POINT

- ▶ Windows の自動設定により、特に設定しなくても接続できる場合があります。その場合は、以下の 手順を行う必要はありません。
- **1.** 「スタート」ボタン→ ◎ または <sup>333</sup> (設定)の順にクリックします。
- 2. 「ネットワークとインターネット」→「携帯電話」の順にクリックします。
- 3. 「この SIM カードの携帯データネットワークを使う」のプルダウンメニューから「SIM」 または、「SIM1」を選択します。

#### $P$  POINT

▶ 装置開封後、「eSIM」または、「SIM2」が選択されていた場合は、「SIM」または、「SIM1」を選 択することで物理 SIM の使用が可能となります。

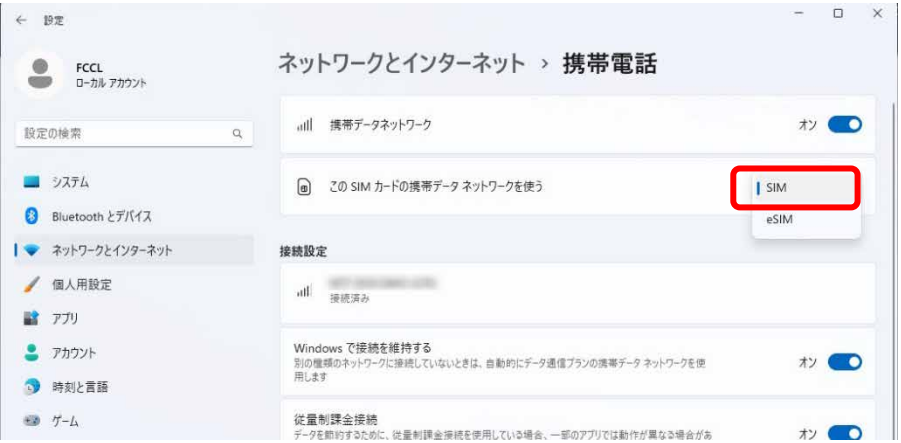

4. 「携帯電話会社の設定」または「詳細オプション」をクリックします。

●Windows11 の場合

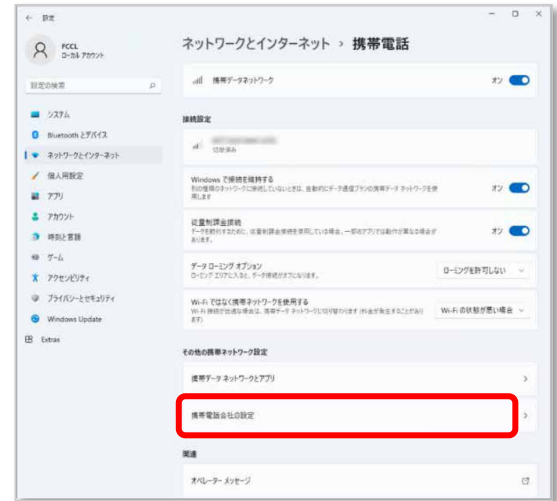

●Windows10の場合

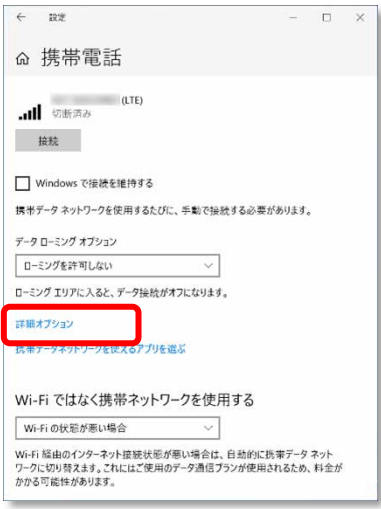

携帯電話会社の設定画面が表示されます。

#### $\circ$  POINT

- ▶ APN 設定をするまでは、電波受信圏内であっても「圏外」と表示される場合があります。
- 5. [「電波を個別に停止する」](#page-24-1)(→[P.25\)](#page-24-1)を参照して「携帯ネットワーク」をクリックし、電 波を停止します。

#### 6. 「APN を追加」または「APN を追加します」をクリックします。

●Windows11 の場合

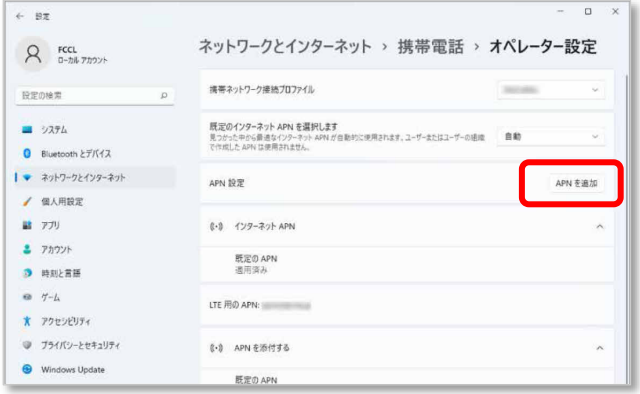

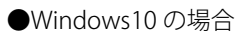

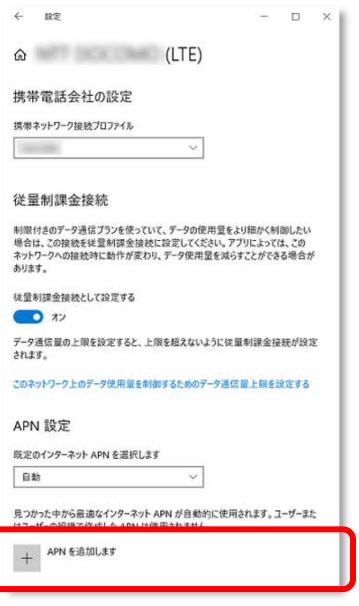

#### 7. 通信事業者から提供された情報を入力し、「Save」または「保存」をクリックします。

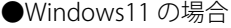

●Windows10 の場合

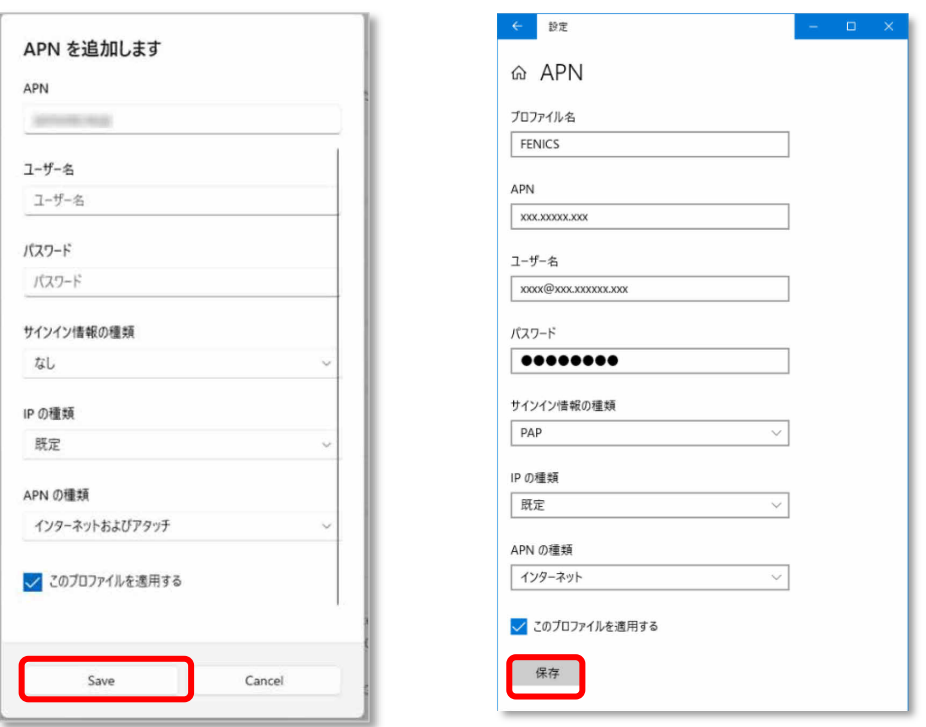

#### $\rho$  point

- ▶ この APN プロファイルを保存後すぐに使用する場合は、「このプロファイルを適用する」チェック ボックスをオンにします。
- ▶ APN の種類で「インターネット」で繋がらない場合は、一度作成した APN を削除し、APN の種類 で「インターネットおよびアタッチ」を設定した APN を再度作成してください。

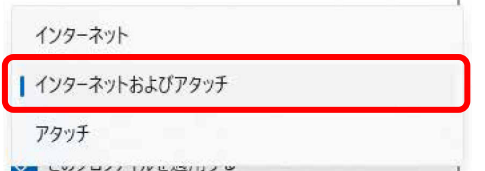

▶ FENICS II ユニバーサルコネクトをご利用になる場合は、必ず「インターネットおよびアタッチ」を 設定してください。

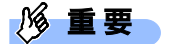

▶ 接続時「このネットワークに接続できません。APN を入力して、やり直してください。」と表示さ れ、接続できない場合があります。アクセスポイントの設定に間違いがないか確認の上、OS の再 起動を行ってください。

8. Windows10 の場合は、「インターネット APN 設定が保存されました。」と表示されたら

「OK」をクリックします。

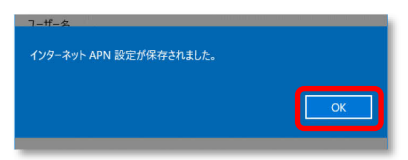

#### 9. 「携帯ネットワーク」をクリックして手順 5 で停止した電波を再開します。

●Windows11の場合

「インターネット APN」設定が保存され、インターネット APN に「ライセンス認証済み」、APN を 添付するに「適用済み」と表示されます。

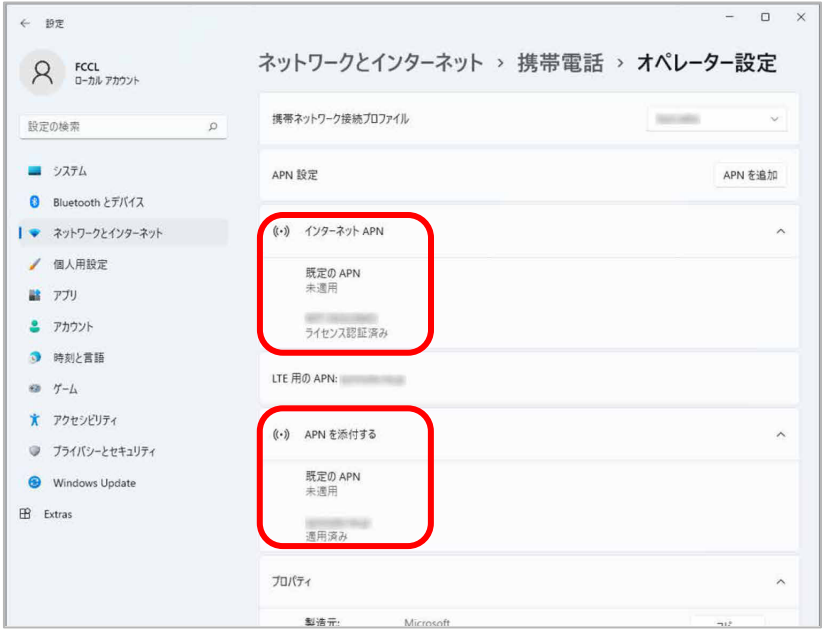

●Windows10の場合

「インターネット APN」設定が保存され、「適用済み」から「アクティブ化済み」、または「ライセ ンス認証済み」と表示されます。

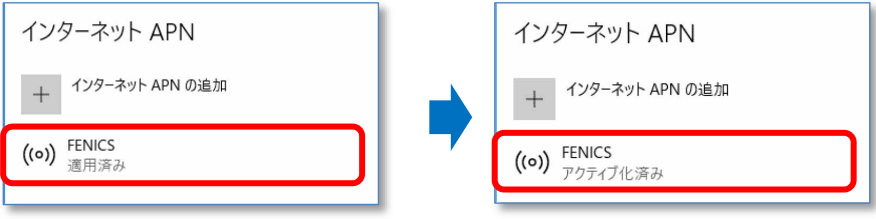

#### $P$  POINT

▶ 「Windows でこの接続を維持する」にチェックが入っている場合、「ライセンス認証済み」と表示 されますが、チェックなしの場合は、「接続」動作が必要となります。

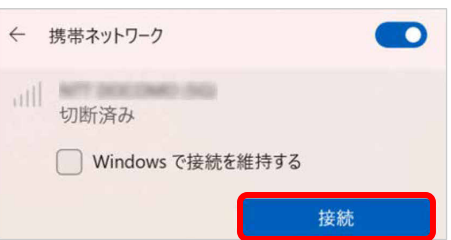

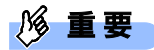

▶ 接続時に「このネットワークに接続できません。APN を入力して、やり直してください。」と表示 され、接続できなかった場合は、「第3章 無線 WAN [で困ったら」](#page-59-0) (→[P.60\)](#page-59-0)の対処方法を参照し てください。

#### <span id="page-18-0"></span>**2.1.2 eSIM 接続する**

- **1.** 「スタート」ボタン→ ◎ または <sup>333</sup> (設定)の順にクリックします。
- 2. 「ネットワークとインターネット」→「携帯電話」の順にクリックします。
- 3. 「この SIM カードの携帯データネットワークを使う」の設定をプルダウンメニューから

「eSIM」または、「SIM2」を選択します。

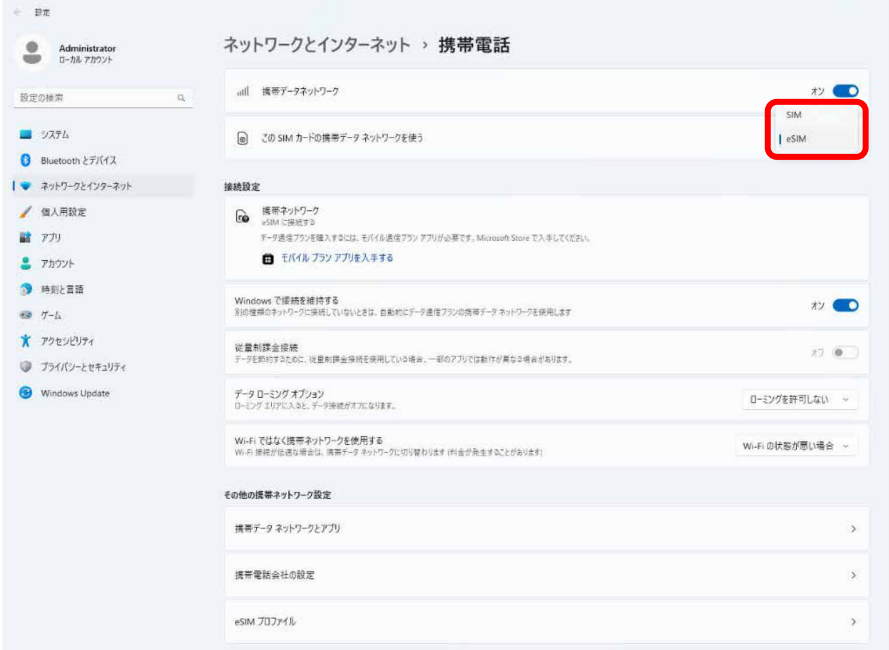

- 4. Wi-Fi ネットワークに接続します。
- 5. 「eSIM プロファイル」または「eSIM プロファイルの管理」をクリックします。

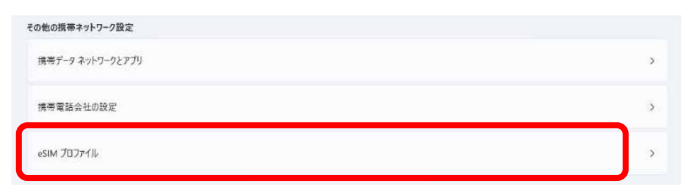

6. 「通信事業者の eSIM プロファイルを追加」から「プロファイルの追加」をクリックしま

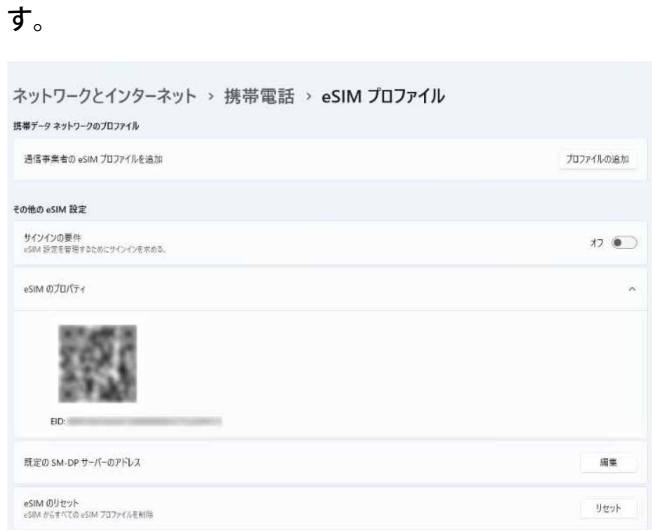

7. 以下の画面が表示されますので、「携帯電話会社から提供されたアクティブ化コードを入 力する」を選択して「次へ」をクリックします。

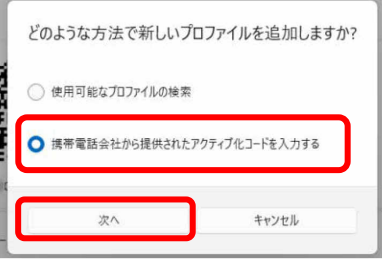

8. 「携帯電話会社から提供されたアクティブ化コードを入力する」を選択した場合は、カメ ラが起動し、QR コードのスキャン画面が表示されます。QR コードを入手している場合 は、QR コードをスキャンしてください。そうでない場合は、アクティブ化コードを入力 して「次へ」をクリックします。

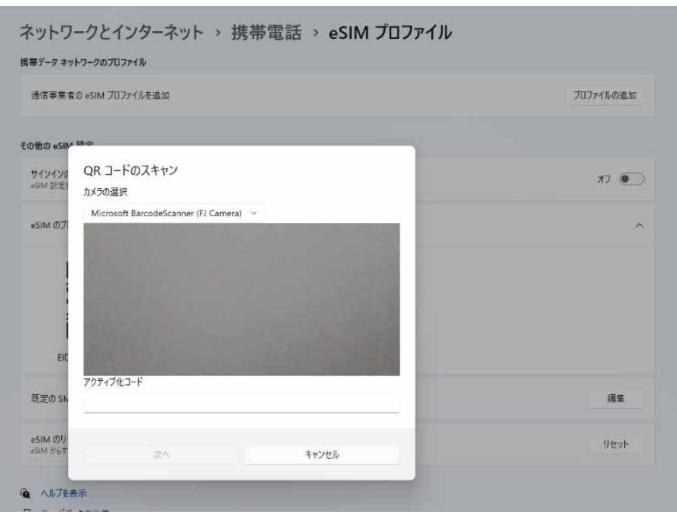

- 9. eSIM プロファイルがダウンロードされ利用可能になります。
- 10. 追加された eSIM プロファイルをクリックします。

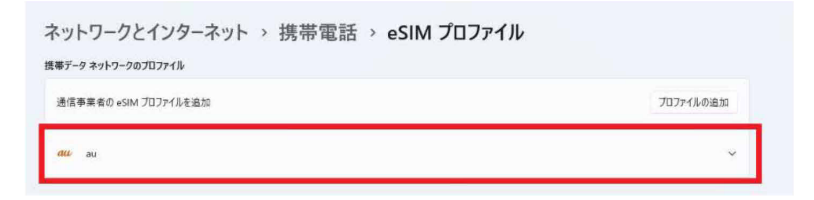

11. ダウンロードで読み込まれたプロファイル選択し、「使用」をクリックします。

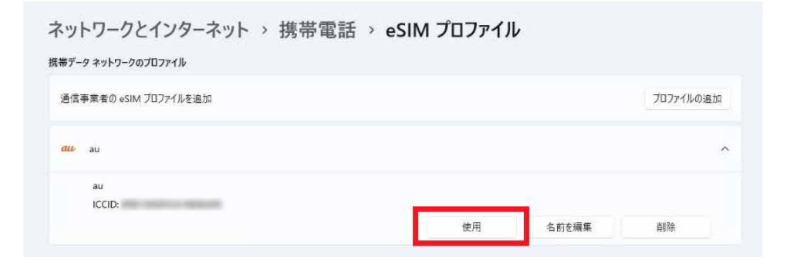

- 12.「はい」をクリックするとプロファイルがアクティブとなり、eSIM の使用準備が完了し ます。
- 13. プロファイルがアクティブとなり、eSIM の使用準備が完了後、「モバイルブロードバン ドデバイスの設定」が開始されます。詳しくは、[「1.2](#page-6-0) [概略手順」](#page-6-0)(→P. [7\)](#page-6-0)をご覧くださ い。

#### $P$  POINT

- ▶ 他のキャリア物理 SIM が挿入されていた場合、「モバイルブロードバンドデバイスの設定」が開始 されません。そのため、[「□W](#page-66-0)indows [の完全シャットダウン手順」](#page-66-0)(→P[.67\)](#page-66-0)に従って Windows の完全シャットダウン後必ず AC アダプタを接続した状態で電源をいれてください。 パソコンの電源を入れた後に「モバイルブロードバンドデバイスの設定」が開始されます。詳しく は、[「1.2](#page-6-0) [概略手順」](#page-6-0)(→[P.7\)](#page-6-0)をご覧ください。
- 14. 次にプロファイルの設定を行うことで接続できます。[「2.1.1](#page-12-0) SIM [接続する」](#page-12-0)(→[P.13\)](#page-12-0)を ご覧になり、プロファイル設定を行ってください。

#### <span id="page-22-0"></span>**2.1.3 SIM / eSIM 切断する**

<mark>1. 画面右下の通知領域にある 1 <mark>神</mark> ゆ え または <mark>・ をクリックします。</mark></mark>

#### 2. 次の操作を行います。

●Windows11 の場合

1. 「XXXXXXXX (LTE)」(一例)の「>」をクリックします。

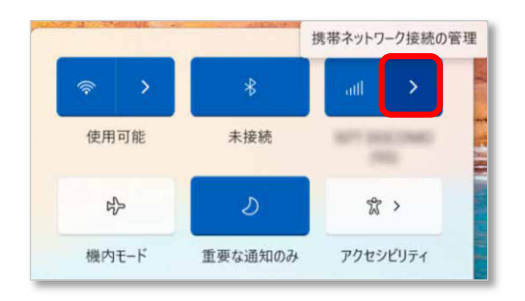

●Windows10の場合

「XXXXXXXX (LTE) 接続済み」をクリックします。

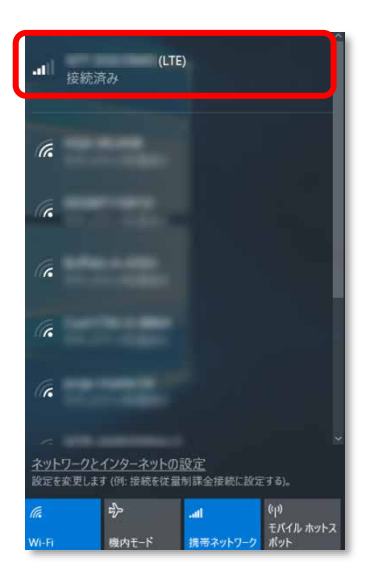

3. 「切断」をクリックします。

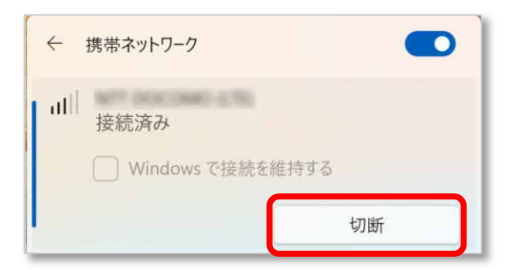

#### $P$  POINT

▶ 「Windows で接続を維持する」のチェックボックスをオンにして接続していた場合は、チェック ボックスをオフにすることで切断されます。

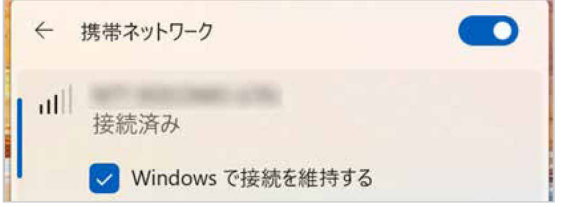

4. 「接続済み」の表示が消え、切断が完了します。

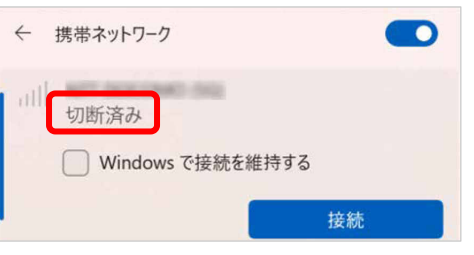

#### $\circ$  POINT

- ▶ 「Windows で接続を維持する」のチェックボックスをオンにして接続していた場合は、チェック ボックスをオフにすることで切断されます。
- ▶ 再接続される場合は、再度「Windows で接続を維持する」のチェックボックスをオンにすることで 再接続されます。

#### <span id="page-24-0"></span>**2.1.4 電波を停止する**

病院や飛行機内、その他電子機器使用の規制がある場所では、無線 WAN の電波を停止してく ださい。

「機内モード」をオンに設定すると、すべての電波を停止することができます。また無線機能 の電波オン・オフを個別に行うことができます。

#### ■ **すべての電波を停止する**

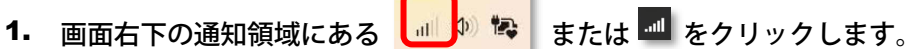

- 2. 「機内モード」をクリックします。
	- × 使用可能 未接続 **Ab** Ď ☆ > 重要な通知のみ アクセシビリティ 機内干-ド  $\rm O$ Φ  $397%$ 0  $\mathcal{E}^{\prime\prime}$
	- ●Windows11 の場合 ●Windows10 の場合

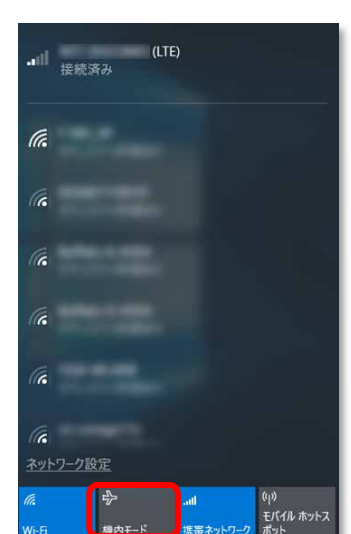

画面右下の通知領域にある表示が キンチ または <sup>ゆ</sup> に変わり、すべての無線通信機能の電波が停 止します。

#### <span id="page-24-1"></span>■ **電波を個別に停止する**

- <mark>1. 画面右下の通知領域にある | 1 か な</mark> または 1 をクリックします。
- 2. 「携帯ネットワーク」をクリックします。

クリックするごとに、個別電波のオン/オフを切り替えます

#### ●Windows11 の場合

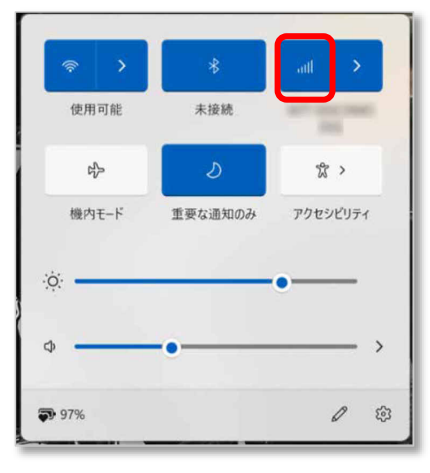

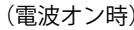

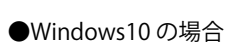

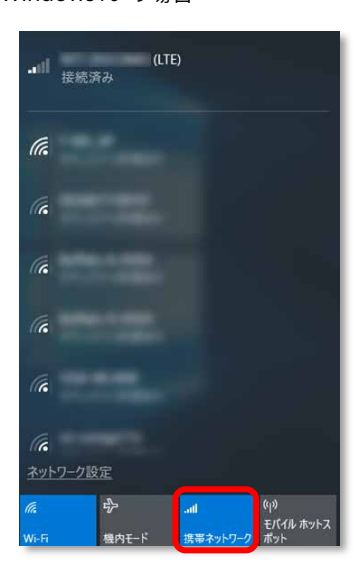

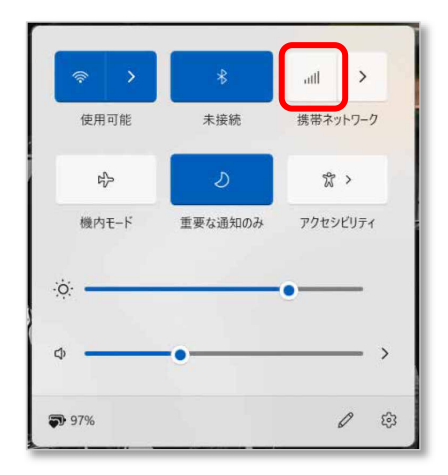

(電波オン時) (電波オフ時)

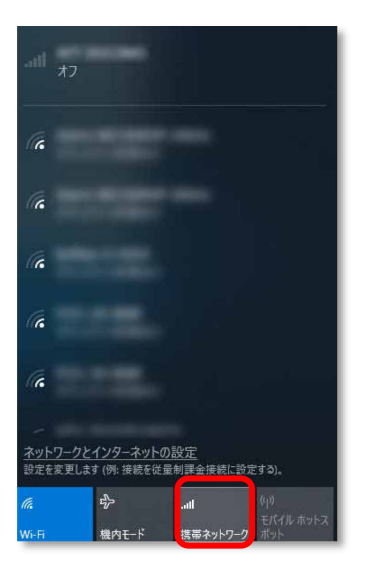

(電波オン時) (電波オフ時)

# <span id="page-26-0"></span>**2.2 GPS 機能を使う**

Windows に準拠している GPS 対応アプリを使う場合は、次のとおり GPS 機能の設定をしてくだ さい。

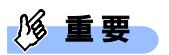

- ▶ 本 GPS 機能は簡易的な機能です。周囲の電波環境や天候によっては位置情報を取得できない場合が あります。また、詳細な測位精度を保証するものではありません。
- ▶ 複数の衛星から情報を取得し位置情報を計算するため、測位には数分~十数分かかることがありま す。

#### <span id="page-27-0"></span>**2.2.1 PC 設定の変更をする**

- 1. 「スタート」ボタン→ ◎ または <sup>133</sup> (設定) の順にクリックします。
- 2. 次の手順で位置情報を使えるアプリ(地図アプリ)を「オン」にします。

#### ■Windows11 の場合

「プライバシーとセキュリティ」をクリックします。

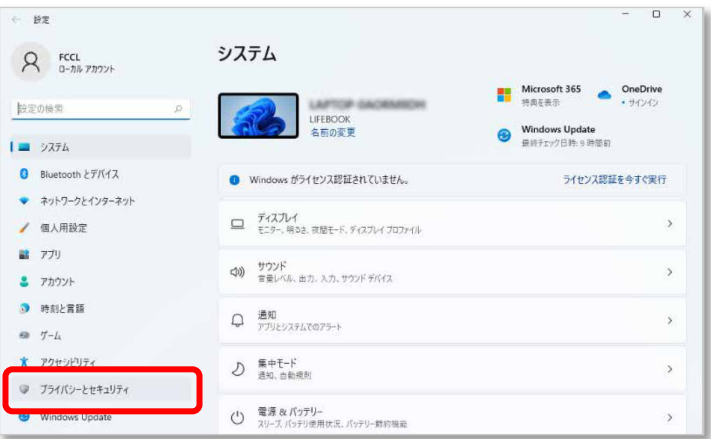

2. 「位置情報」をクリックします。

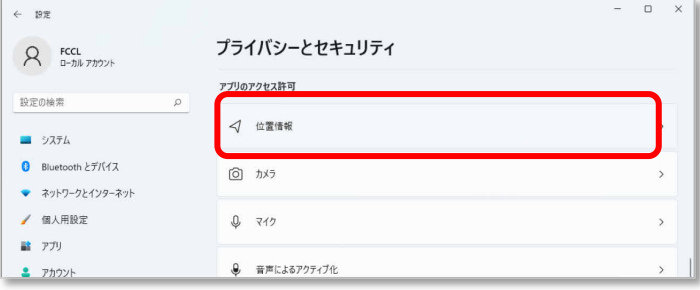

3. 「位置情報サービス」がオンになっていることを確認します。

「位置情報サービス」がオンになっていれば、GPS 有効設定となります。

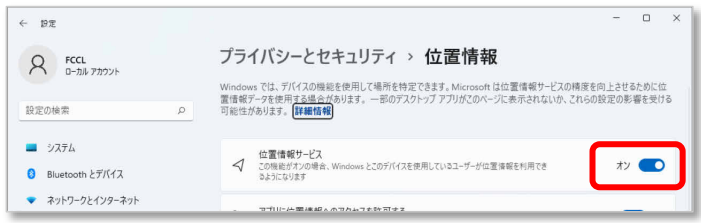

4. 画面をスクロールし、「詳しい位置情報にアクセスできるアプリを選ぶ」から位置情報を 使えるアプリ (地図アプリ)を「オン」にします。

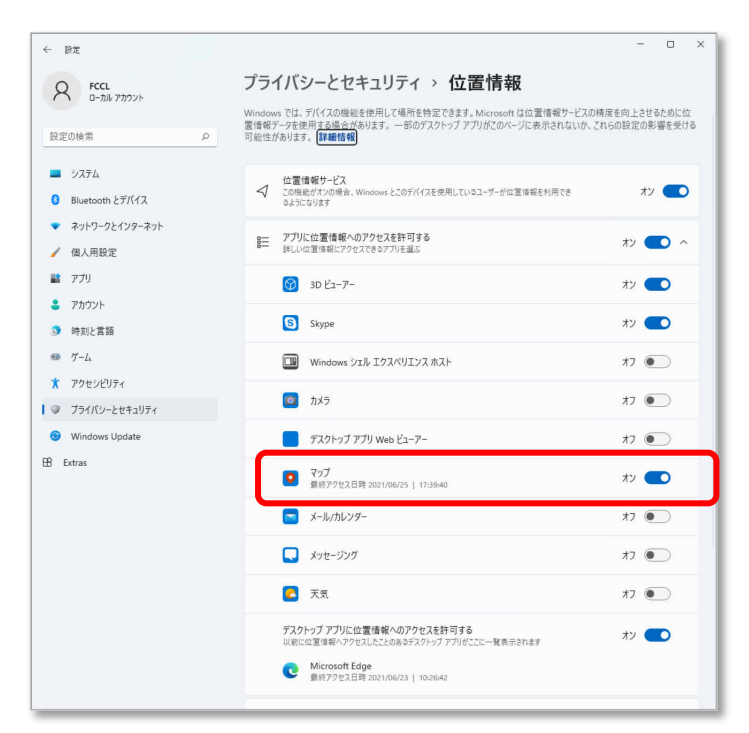

#### ■Windows10 の場合

「プライバシー」をクリックします。

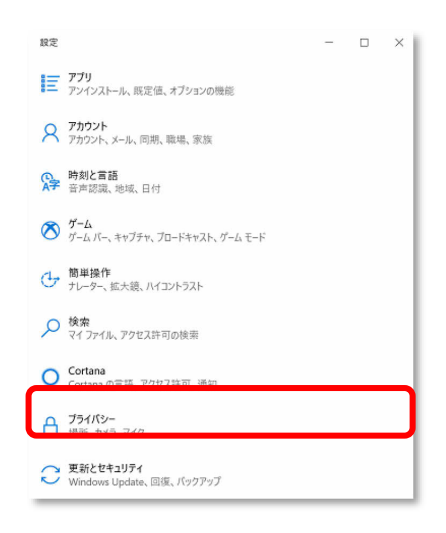

2. 「位置情報」をクリックします。

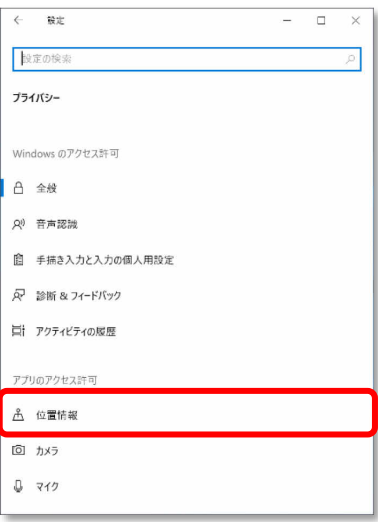

3. 「位置情報サービス」がオンになっていることを確認します。

「位置情報サービス」がオンになっていれば、GPS 有効設定となります。

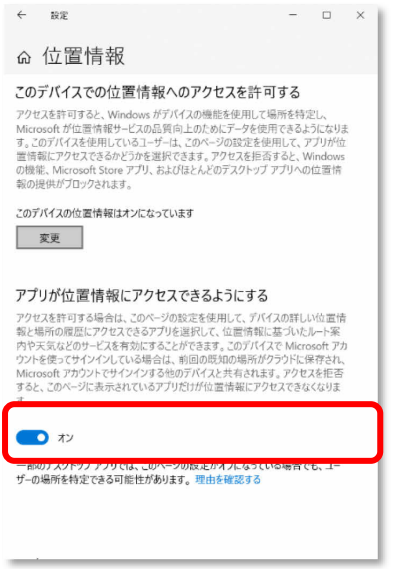

画面をスクロールし、「詳しい位置情報にアクセスできるアプリを選ぶ」から位置情報を 使えるアプリ(地図アプリ)を「オン」にします。

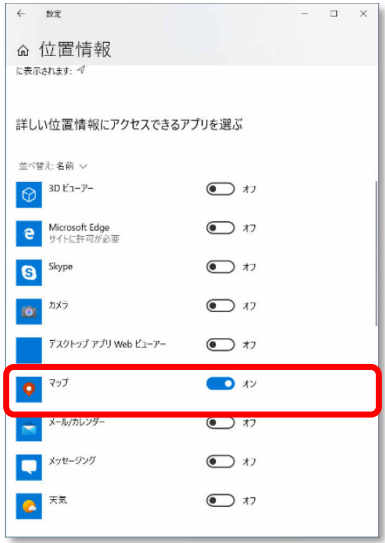

3. 「詳しい位置情報にアクセスできるアプリを選ぶ」で「オン」に設定したマップを起動し

ます。

#### $\sqrt{2}$  POINT

▶ Windows11 の場合、初回起動時に「プライバシーの設定により、場所へのアクセスがブロックさ れています。」と表示されることがあります。

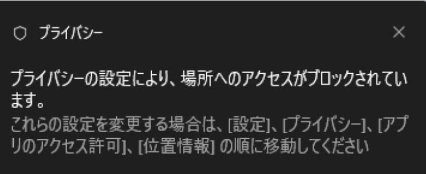

▶ Windows10 の場合、初回起動時に「マップが詳しい位置情報にアクセスすることを許可します か?」と表示されることがありますので、その場合は「はい」をクリックしてください。

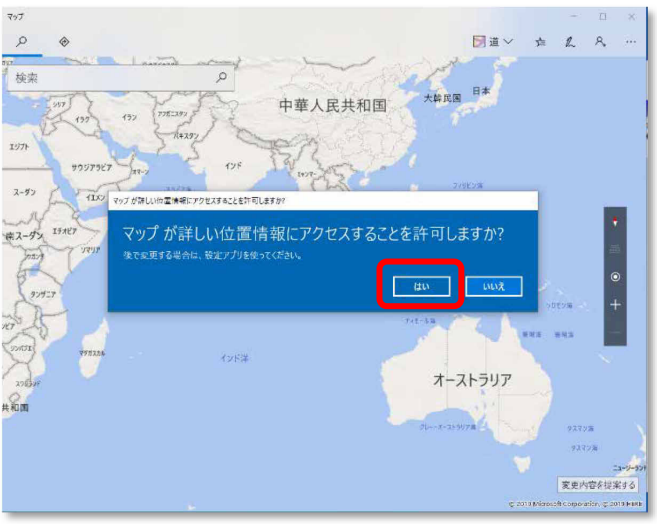

地図アプリが起動します。

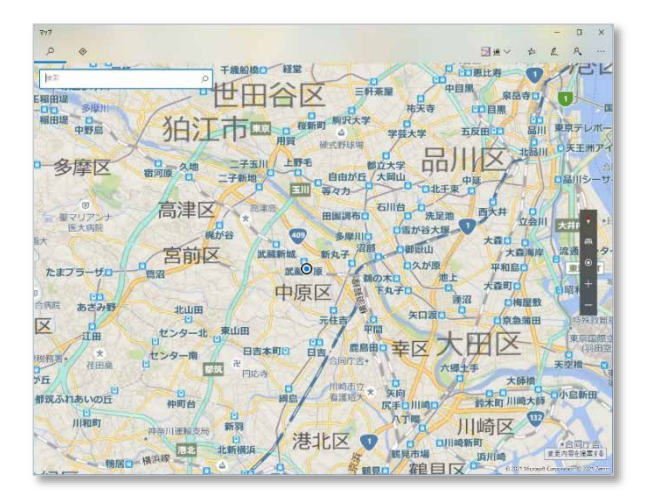

4. ● (現在地を表示)をクリックして現在の位置を表示します。

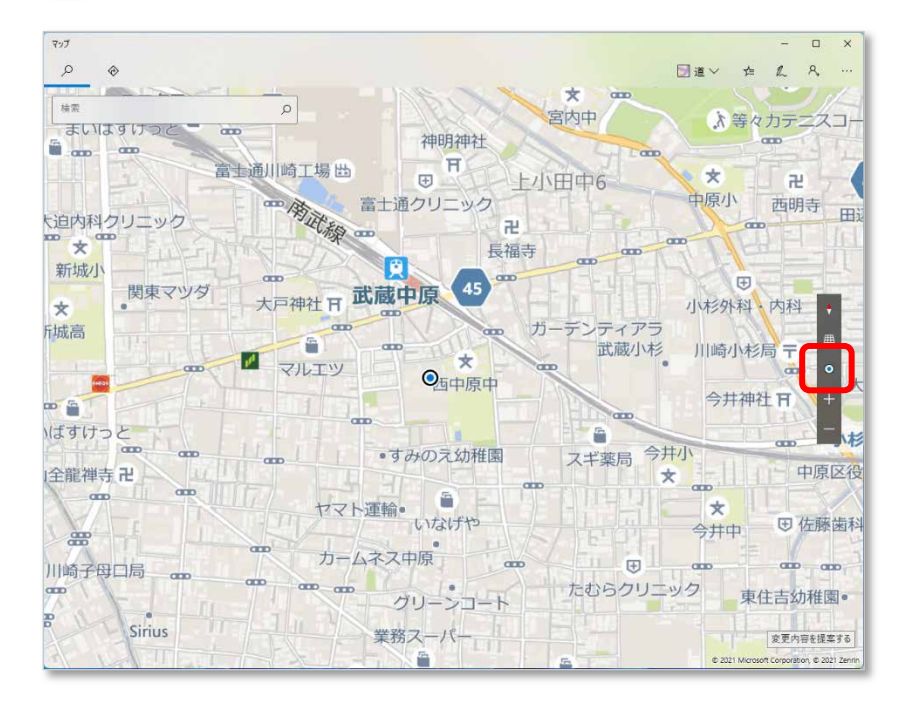

# <span id="page-33-0"></span>**2.3 セキュリティ**

ここでは、SIM に対するセキュリティの設定について説明しています。

修重要

▶ SIM PIN の有効化/無効化を設定したにも関わらず、設定した通りの動作をしなかった場合、「第3 [章 無](#page-59-0)線 WAN [で困ったら」](#page-59-0) (→[P.60\)](#page-59-0)の対処方法を参照して設定してください。

#### <span id="page-33-1"></span>**2.3.1 SIM PIN の有効化を行う**

#### ■ **Windows11 の場合**

- 1. 「スタート」ボタン→ ◎ (設定)の順にクリックします。
- 2. 「ネットワークとインターネット」をクリックします。

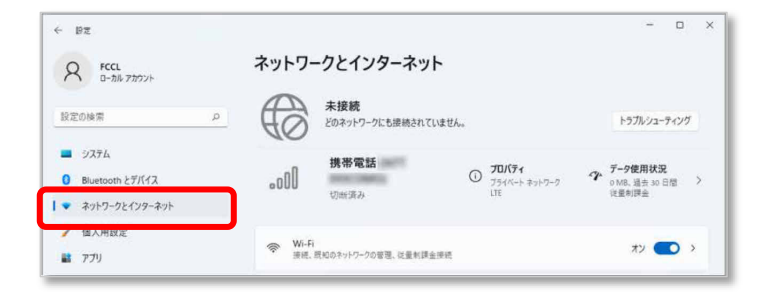

3. 「携帯電話」をクリックします。

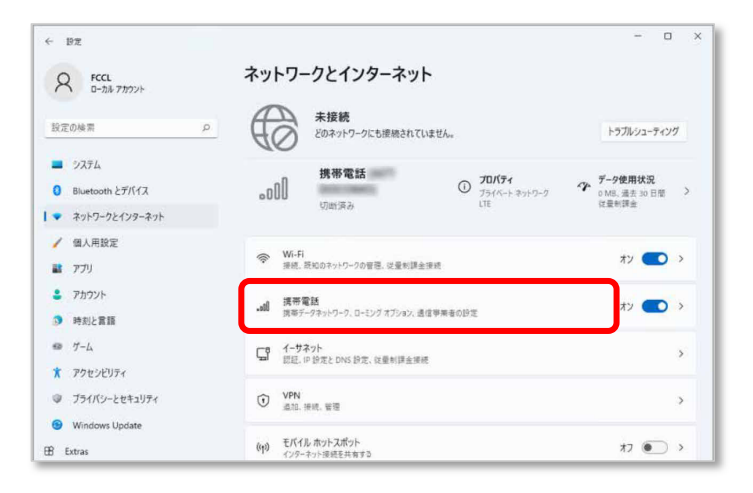

4. 「携帯電話会社の設定」をクリックします。

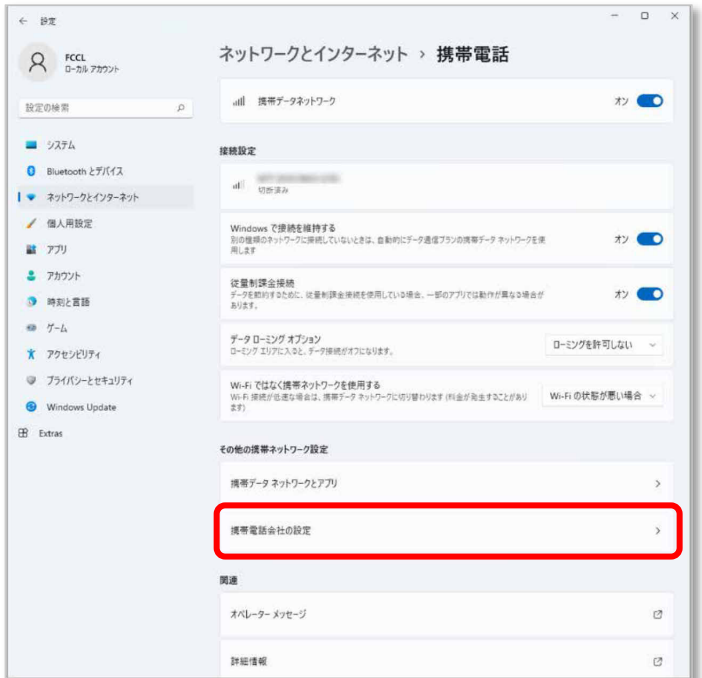

5. 画面一番下までスクロールし、「セキュリティ」が「SIM PIN の使用」と表示されている ことを確認した後、「SIM PIN の使用」をクリックします。

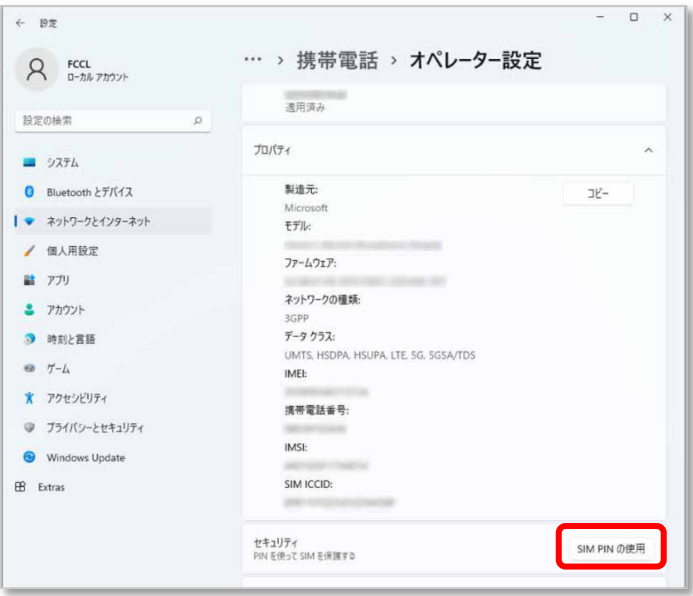

6. 「SIM PIN」に現在の SIM PIN を入力し、「OK」をクリックします。

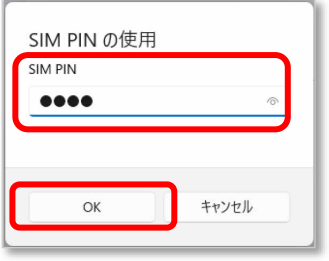

#### **1% 重要**

- ▶ SIM PIN (パスワード)の入力を 3 回間違えると、SIM カードがロックされます。 SIM カードがロックされたときは、「SIM [カードのロックを解除する」](#page-37-0)(→[P.38\)](#page-37-0)を行い、ロック を解除してください。
- 7. 「SIM PIN を確認しました。」と表示されたら「OK」をクリックし、「セキュリティ」が 「SIM PIN の変更」の表示になっていることを確認します。

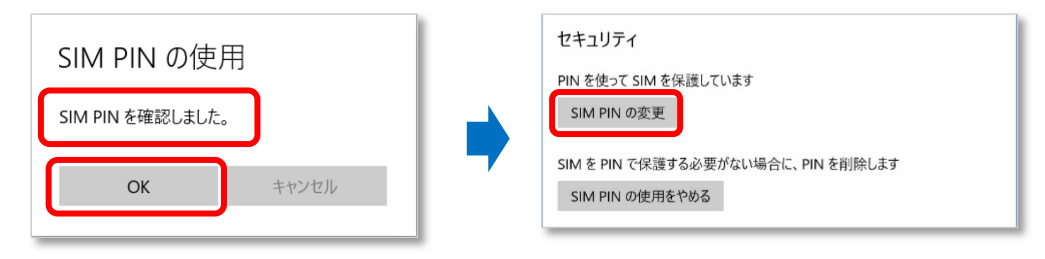

8. 一度パソコンの電源を切り、再度パソコンの電源を入れます。

#### $\circ$  POINT

- ▶ SIM PIN コードロックが有効にならなかった場合は、「第3章無線 WAN [で困ったら」](#page-59-0)(→[P.60\)](#page-59-0) の対処方法を参照して設定してください。
- ▶ 再起動の場合、SIM PIN コードロックは有効にならないことがありますのでご注意ください。
9. [「2.1.1 SIM 接続する」](#page-12-0)(→[P.13\)](#page-12-0) を行い、設定した SIM PIN を入力してネットワークに接

続します。

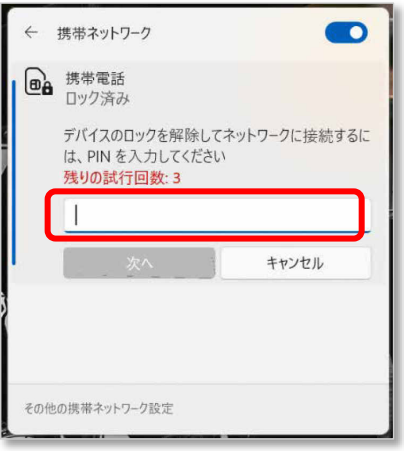

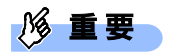

▶ SIM PIN (パスワード)の入力を 3 回間違えると、SIM カードがロックされます。 SIM カードがロックされたときは、「SIM [カードのロックを解除する」](#page-37-0) (→[P.38\)](#page-37-0) を行い、ロック を解除してください。

#### <span id="page-37-0"></span>□ SIM カードのロックを解除する

SIM PIN (パスワード)の入力を 3 回間違えると SIM カードがロックされ、ネットワーク名の下に「ブ ロック済み」と表示されます。

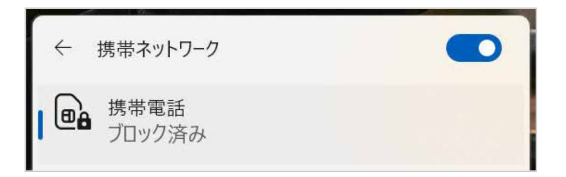

次の手順でロックを解除してください。

- 1. [「2.3.1](#page-33-0) SIM PIN [の有効化を行う」](#page-33-0)(→[P.34\)](#page-33-0)の手順 1~3 を行います。
- 2. 「ブロック済み」が表示されている画面の「携帯電話会社の設定」をクリックします。

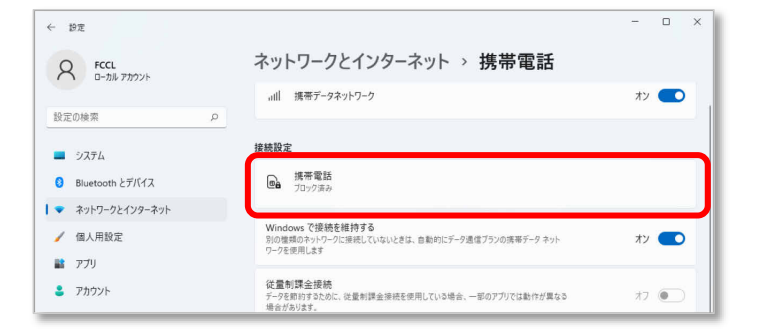

3. 「セキュリティ」の「SIM PIN のロック解除」をクリックします。

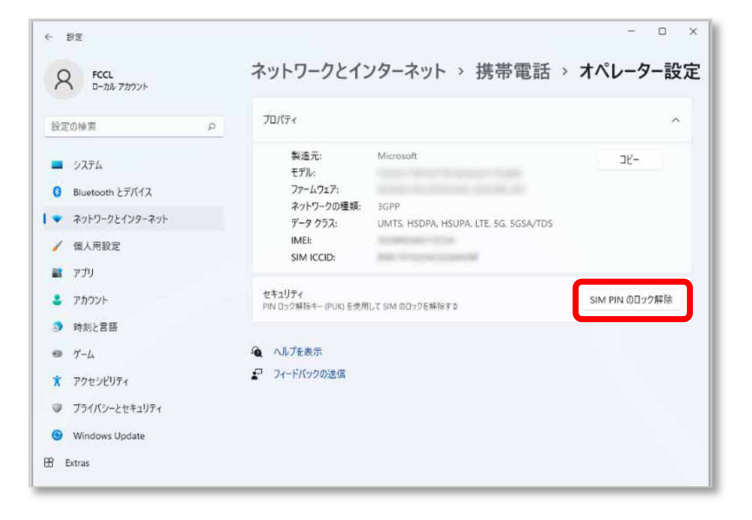

4. 「SIM PIN のロック解除」が表示されたら、「SIM PUK」に通信事業者より提供された 「PIN ロック解除キー(PUK)」を入力し「OK」をクリックします。

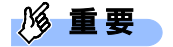

▶ SIM PIN ロック解除コードを10 回間違えると、SIM カードの再発行(有償)が必要となりますの で、あらかじめご了承下さい。

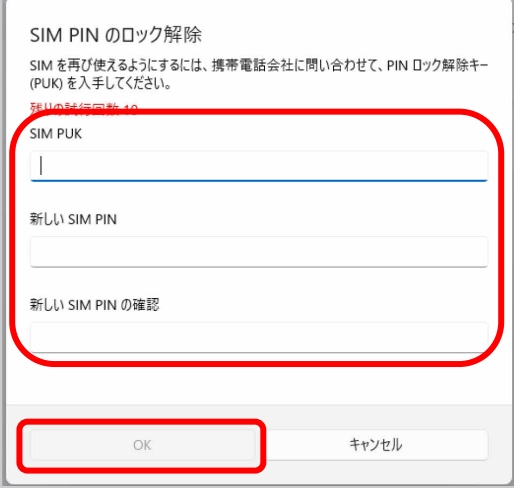

5. 「SIM PIN のブロックが解除されました。」と表示されたら、「OK」をクリックします。

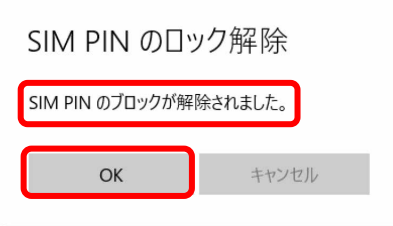

## <span id="page-39-0"></span>■ **Windows10 の場合**

- 1. 「スタート」ボタン→ 2023 (設定)の順にクリックします。
- 2. 「ネットワークとインターネット」をクリックします。

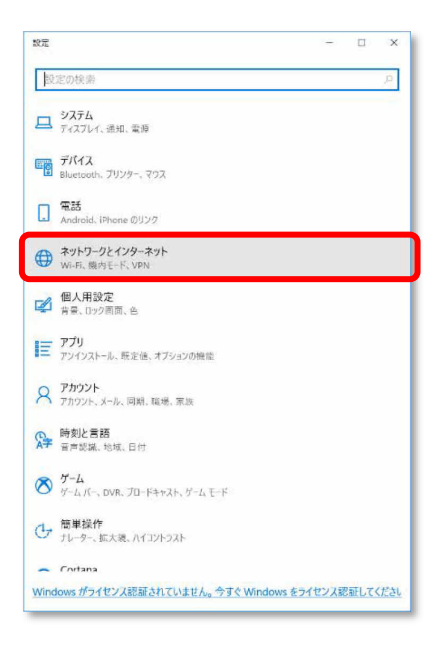

3. 「携帯電話」をクリックします。

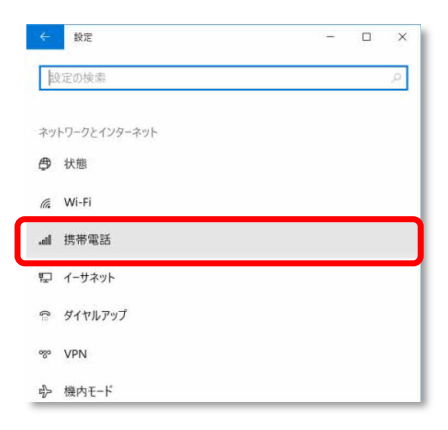

4. 「詳細オプション」をクリックします。

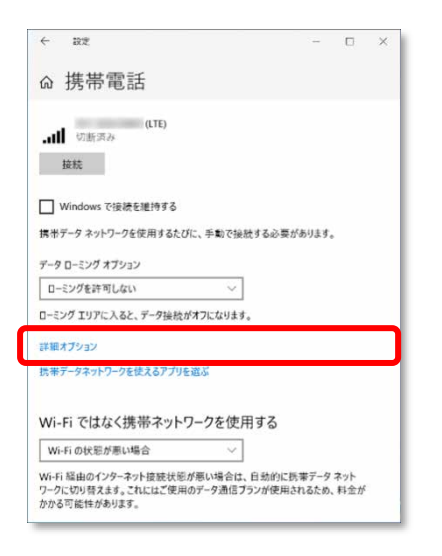

5. 画面一番下までスクロールし、「セキュリティ」が「SIM PIN の使用」と表示されている ことを確認した後、「SIM PIN の使用」をクリックします。

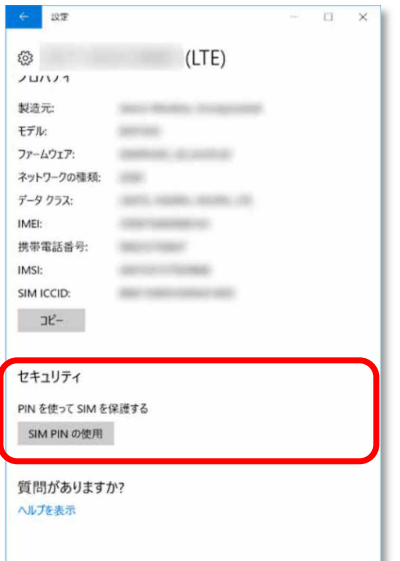

6. 「SIM PIN」に現在の SIM PIN を入力し、「OK」をクリックします。

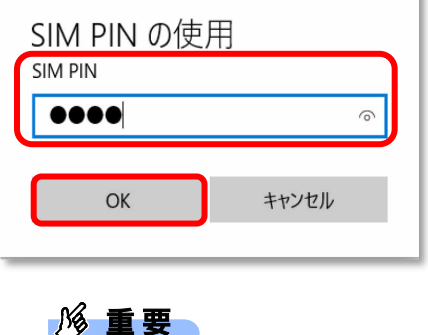

- ▶ SIM PIN (パスワード)の入力を 3 回間違えると、SIM カードがロックされます。 SIM カードがロックされたときは、「SIM [カードのロックを解除する」](#page-43-0)(→[P.44\)](#page-43-0)を行い、ロック を解除してください。
- 7. 「SIM PIN を確認しました。」と表示されていることを確認して「OK」をクリックし、「セ

キュリティ」が「SIM PIN の変更」の表示になっていることを確認します。

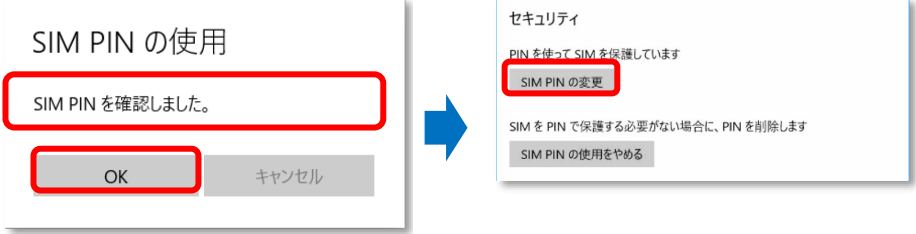

8. 一度パソコンの電源を切り、再度パソコンの電源を入れます。

 $\rho$  point

- ▶ SIM PIN コードロックが有効にならなかった場合は、「第3章無線 WAN [で困ったら」](#page-59-0)(→[P.60\)](#page-59-0) の対処方法を参照して設定してください。
- ▶ 再起動の場合、SIM PIN コードロックは有効になりませんのでご注意ください。

9. [「2.1.1 SIM 接続する」](#page-12-0)(→[P.13\)](#page-12-0) を行い、設定した SIM PIN を入力してネットワークに接 続します。

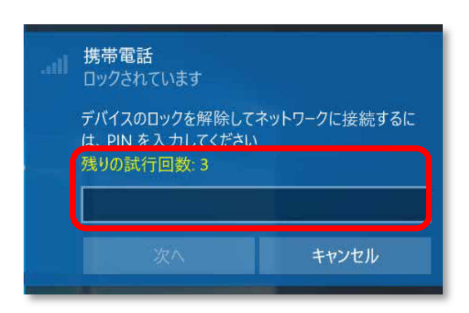

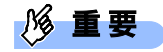

▶ SIM PIN (パスワード)の入力を3回間違えると、SIM カードがロックされます。 SIM カードがロックされたときは、「SIM [カードのロックを解除する」](#page-43-0) (→[P.44\)](#page-43-0) を行い、ロック を解除してください

#### <span id="page-43-0"></span>□ SIM カードのロックを解除する

SIM PIN (パスワード)の入力を3回間違えると SIM カードがロックされます。 SIM カードがロックされたときは、ネットワーク名の下に「ブロック済み」と表示されます。

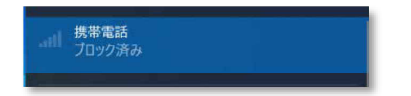

次の手順でロックを解除してください。

- 1. [「2.3.1](#page-33-0) SIM PIN [の有効化を行う」](#page-33-0)-[「Windows10](#page-39-0) の場合」(→P.[40\)](#page-39-0)の手順 1~3 を行いま す。
- 2. 「ブロック済」が表示されている画面の「詳細オプション」をクリックします。

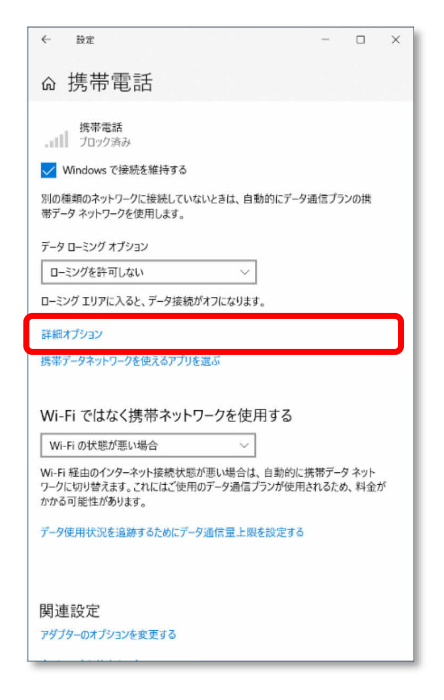

3. 画面一番下までスクロールし、「セキュリティ」の「SIM PIN のロック解除」をクリック

します。

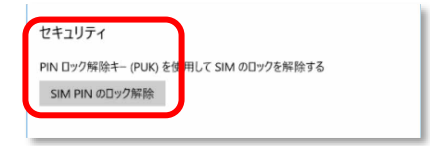

4. 「SIM PIN のロック解除」が表示されたら、「SIM PUK」または通信事業者より提供された

「PIN ロック解除キー(PUK)」を入力し「OK」をクリックします。

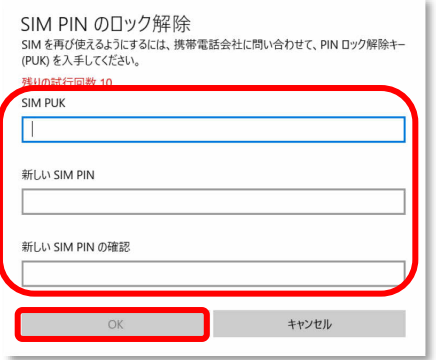

5. 「SIM PIN のブロックが解除されました。」と表示されたら、「OK」をクリックします。

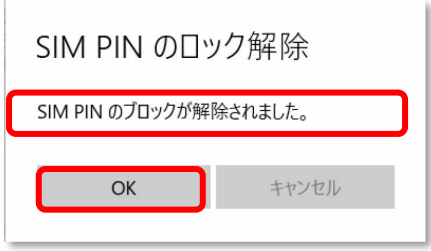

# **2.3.2 SIM PIN の変更を行う**

#### ■ **Windows11 の場合**

- 1. 「スタート」ボタン→ (設定) の順にクリックします。
- 2. 「ネットワークとインターネット」をクリックします。

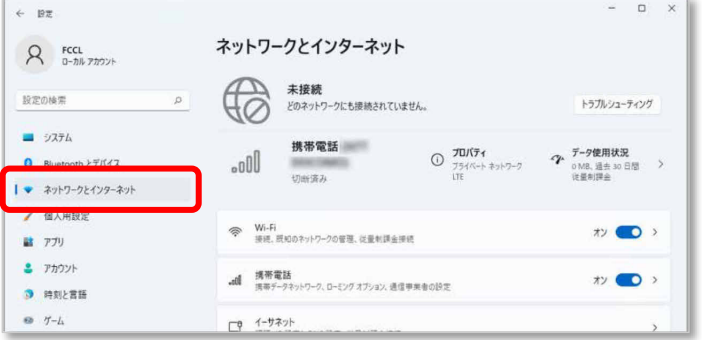

3. 「携帯電話」をクリックします。

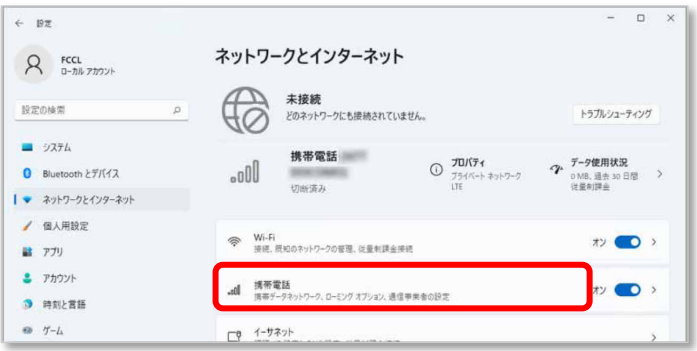

4. 「携帯電話会社の設定」をクリックします。

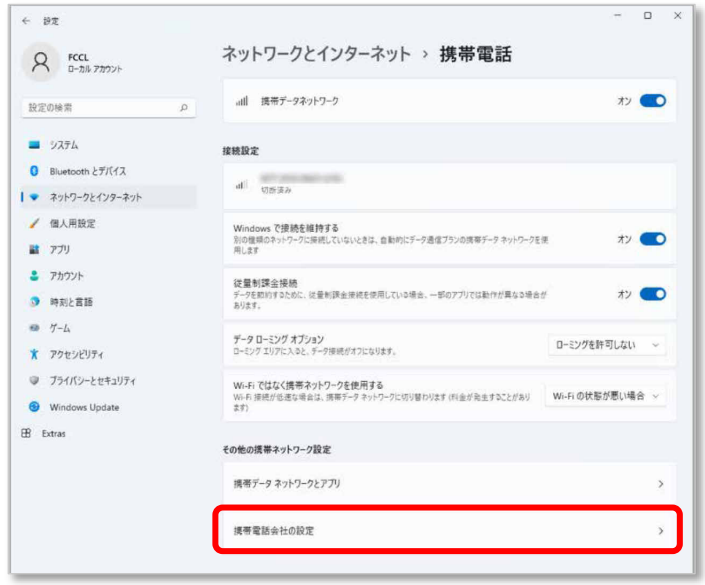

5. 画面一番下までスクロールし、「セキュリティ」が「SIM PIN の変更」と表示されている

ことを確認した後、「SIM PIN の変更」をクリックします。

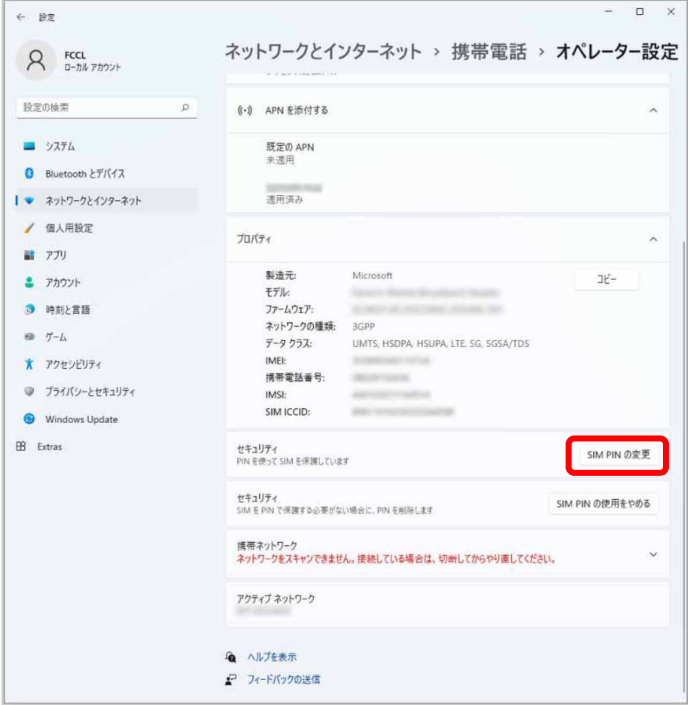

#### 6. 「SIM PIN」、「新しい SIM PIN」、「新しい SIM PIN の確認」をそれぞれ入力し、「OK」をク

#### リックします。

「SIM PIN」には、現在設定している SIM PIN を入力します。

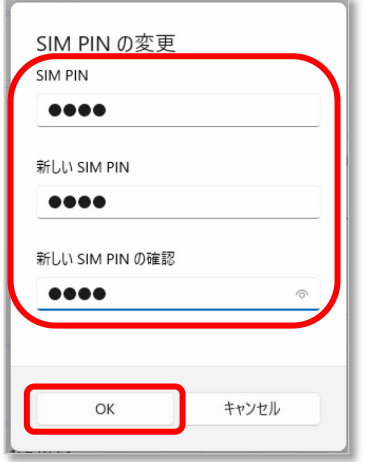

#### **1% 重要**

- ▶ SIM PIN (パスワード)の入力を 3 回間違えると、SIM カードがロックされます。 SIM カードがロックされたときは、「SIM [カードのロックを解除する」](#page-37-0) (→[P.38\)](#page-37-0) を行い、ロック を解除してください。
- 7. 「SIM PIN が変更されました。」と表示されたら「OK」をクリックし、「セキュリティ」が 「SIM PIN の変更」の表示になっていることを確認します。

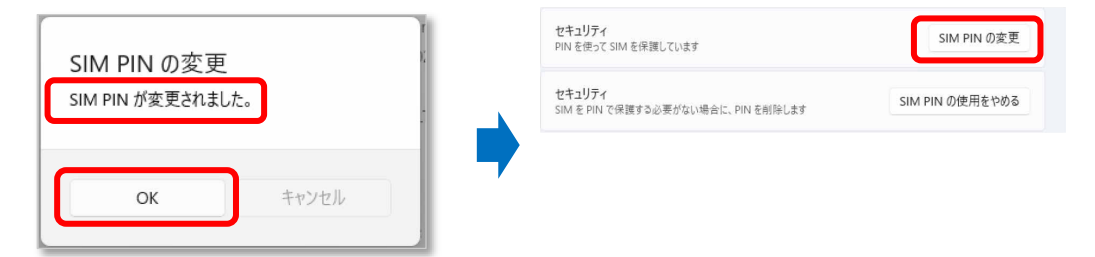

8. 一度パソコンの電源を切り、再度パソコンの電源を入れます。

#### $\circ$  POINT

- ▶ SIM PIN コードロックが有効にならなかった場合は、「第3章無線 WAN [で困ったら」](#page-59-0) (→[P.60\)](#page-59-0) の対処方法を参照して設定してください。
- ▶ 再起動の場合、SIM PIN コードロックは有効にならないことがありますのでご注意ください。

9. [「2.1.1 SIM 接続する」](#page-12-0)(→[P.13\)](#page-12-0) を行い、設定した SIM PIN を入力してネットワークに接

続します。

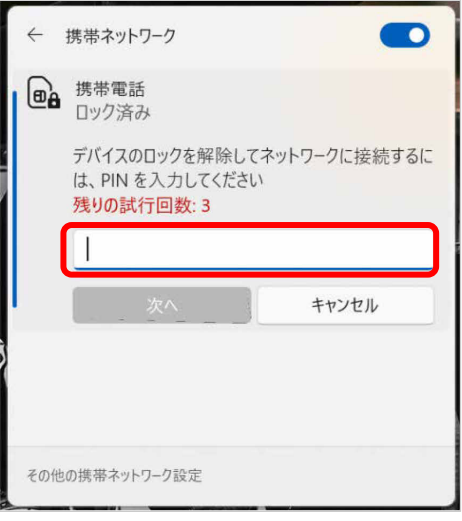

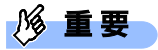

▶ SIM PIN (パスワード)の入力を 3 回間違えると、SIM カードがロックされます。 SIM カードがロックされたときは、「SIM [カードのロックを解除する」](#page-37-0) (→[P.38\)](#page-37-0) を行い、ロック を解除してください。

## ■ **Windows10 の場合**

- 1. 「スタート」ボタン→ 2023 (設定)の順にクリックします。
- 2. 「ネットワークとインターネット」をクリックします。

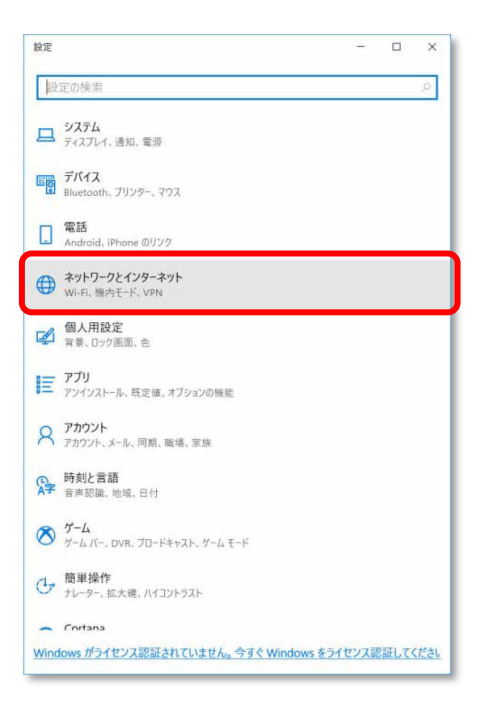

3. 「携帯電話」をクリックします。

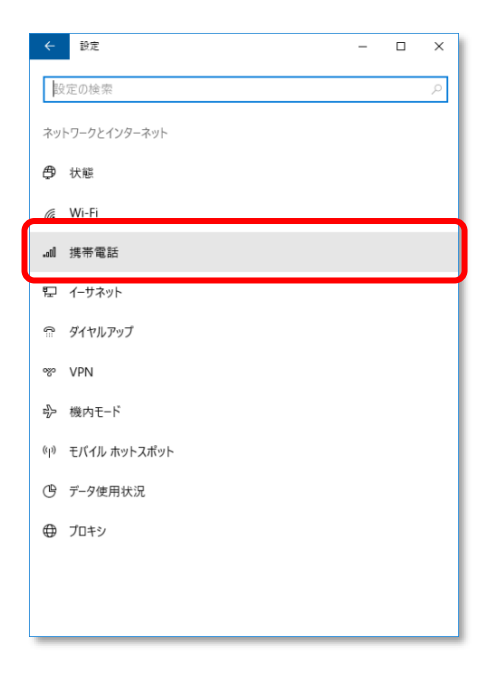

4. 「詳細オプション」をクリックします。

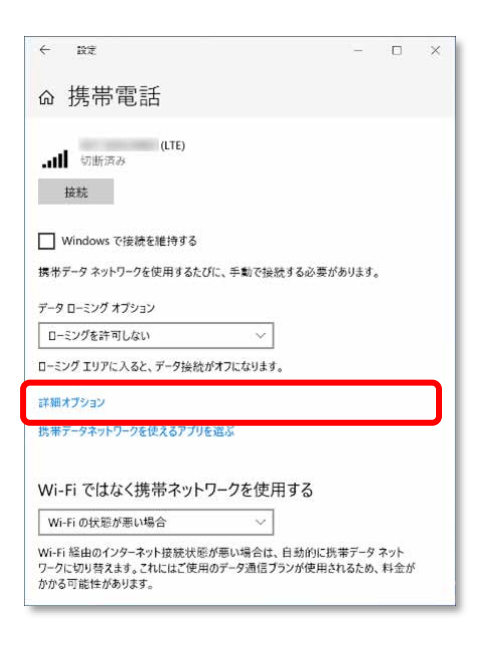

5. 画面一番下までスクロールし、「セキュリティ」が「SIM PIN の変更」と表示されている ことを確認した後、「SIM PIN の変更」をクリックします。

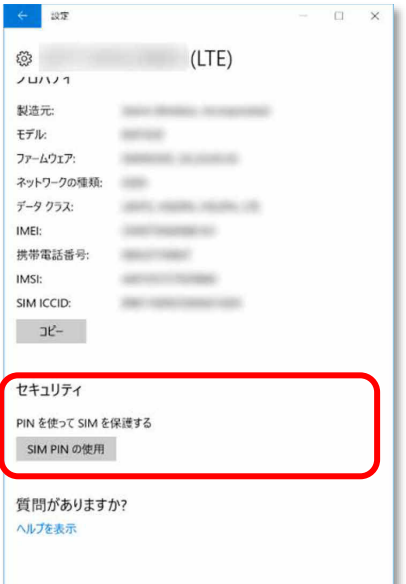

#### 6. 「SIM PIN」、「新しい SIM PIN」、「新しい SIM PIN の確認」をそれぞれ入力し、「OK」をク

#### リックします。

「SIM PIN」には、現在設定している SIM PIN を入力します。

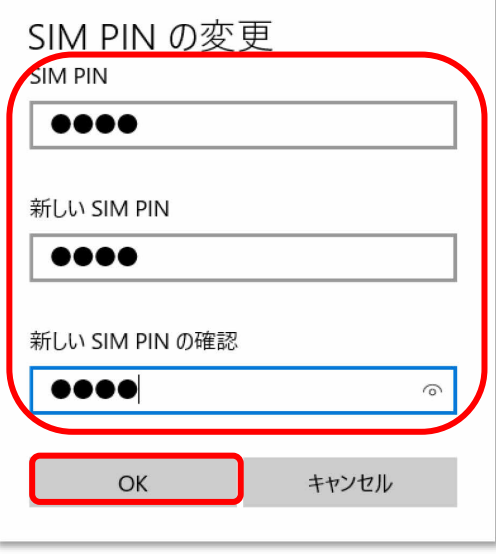

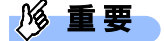

- SIM PIN (パスワード)の入力を 3 回間違えると、SIM カードがロックされます。 SIM カードがロックされたときは、「SIM [カードのロックを解除する」](#page-43-0)(→[P.44\)](#page-43-0)を行い、ロック を解除してください。
- 7. 「SIM PIN が変更されました。」と表示されたら「OK」をクリックし、「セキュリティ」が 「SIM PIN の変更」の表示になっていることを確認します。

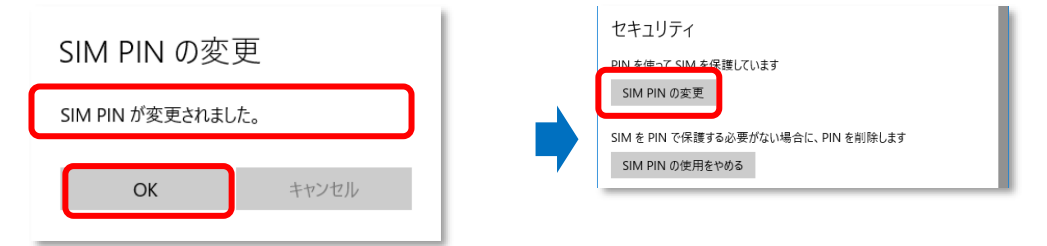

8. 一度パソコンの電源を切り、再度パソコンの電源を入れます。

 $\sqrt{2}$  POINT

- ▶ SIM PIN コードロックが有効にならなかった場合は、「第3章無線 WAN [で困ったら」](#page-59-0)(→[P.60\)](#page-59-0) の対処方法を参照して設定してください。
- ▶ 再起動の場合、SIM PIN コードロックは有効になりませんのでご注意ください。

9. [「2.1.1](#page-12-0) SIM [接続する」](#page-12-0)(→[P.13\)](#page-12-0) を行い、設定した SIM PIN を入力してネットワークに接

続します。

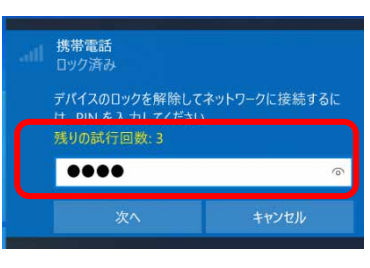

# 修重要

▶ SIM PIN (パスワード)の入力を3回間違えると、SIM カードがロックされます。 SIM カードがロックされたときは、「SIM [カードのロックを解除する」](#page-43-0) (→[P.44\)](#page-43-0) を行い、ロック を解除してください。

# **2.3.3 SIM PIN の無効化を行う**

### ■ **Windows11 の場合**

- 1. 「スタート」ボタン→ ◎ (設定)の順にクリックします。
- 2. 「ネットワークとインターネット」をクリックします。

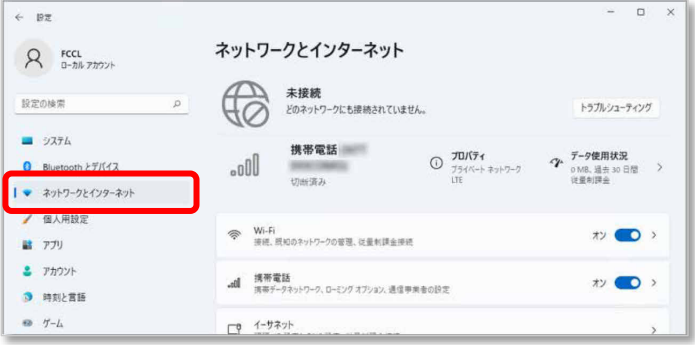

3. 「携帯電話」をクリックします。

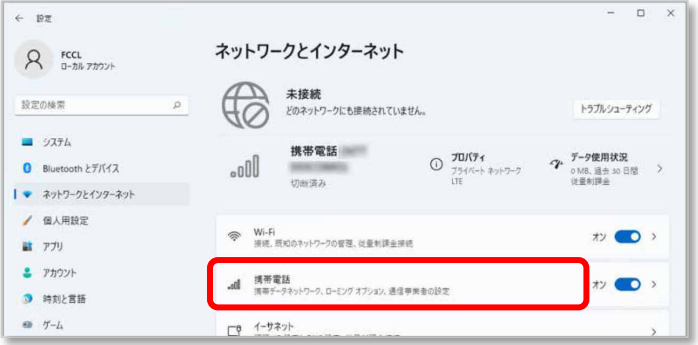

4. 「携帯電話会社の設定」をクリックします。

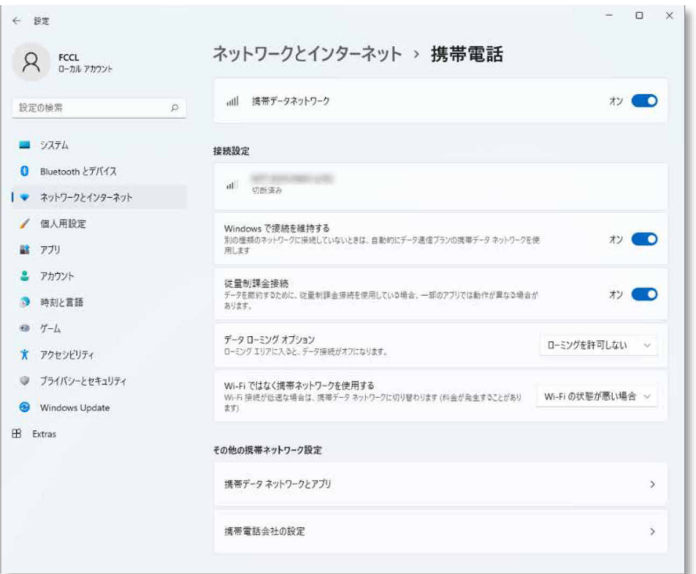

5. 画面一番下までスクロールし、「セキュリティ」が「SIM PIN の使用をやめる」と表示さ れていることを確認した後、「SIM PIN の使用をやめる」をクリックします。

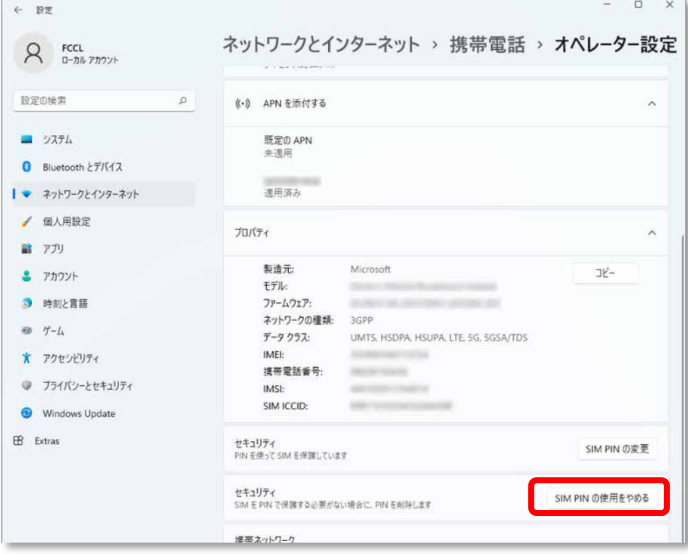

6. 「SIM PIN」に設定した SIM PIN を入力し、「OK」をクリックします。

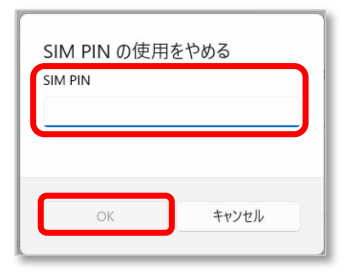

# 18 重要

- ▶ SIM PIN (パスワード)の入力を3回間違えると、SIM カードがロックされます。 SIM カードがロックされたときは、「SIM [カードのロックを解除する」](#page-37-0) (→[P.38\)](#page-37-0) を行い、ロック を解除してください。
- 7. 「SIM PIN が削除されました。」と表示されたら「OK」をクリックし、「セキュリティ」が 「SIM PIN の使用」と表示されていることを確認します。

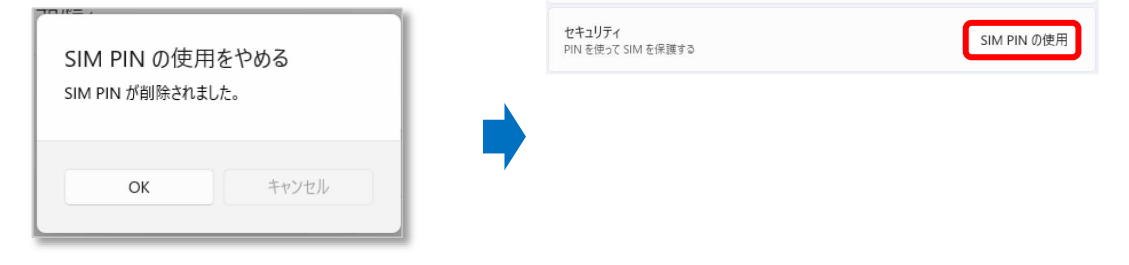

8. 一度パソコンの電源を切り、再度パソコンの電源を入れます。

## ■ **Windows10 の場合**

- 1. 「スタート」ボタン→ 2023 (設定) の順にクリックします。
- 2. 「ネットワークとインターネット」をクリックします。

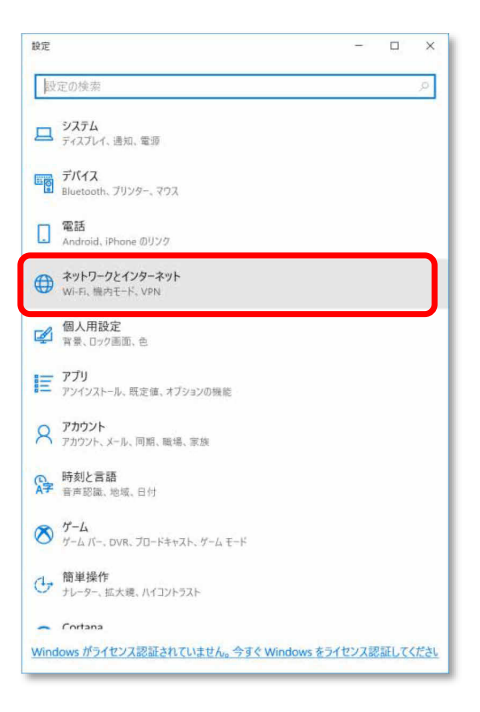

3. 「携帯電話」をクリックします。

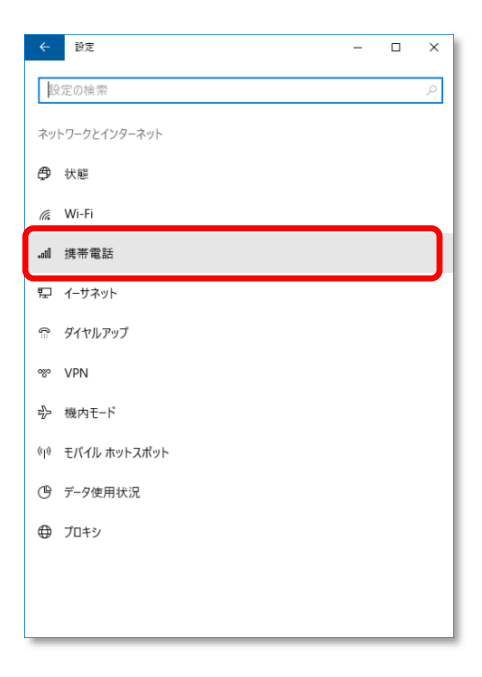

4. 「詳細オプション」をクリックします。

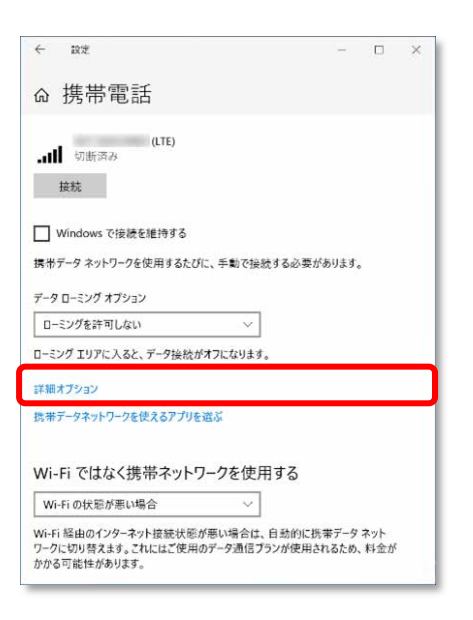

5. 画面一番下までスクロールし、「セキュリティ」が「SIM PIN の使用をやめる」と表示さ れていることを確認した後、「SIM PIN の使用をやめる」をクリックします。

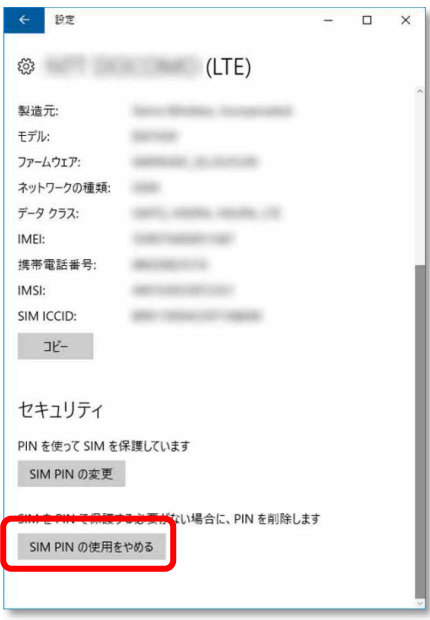

6. 「SIM PIN」に設定した SIM PIN を入力し、「OK」をクリックします。

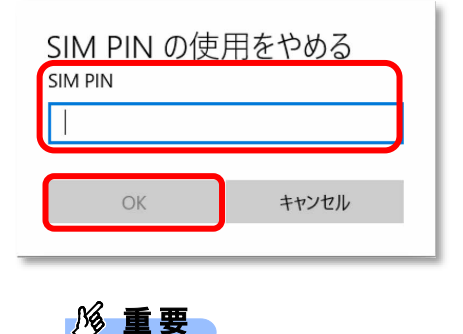

- ▶ SIM PIN (パスワード)の入力を 3 回間違えると、SIM カードがロックされます。 SIM カードがロックされたときは、「SIM [カードのロックを解除する」](#page-43-0) (→[P.44\)](#page-43-0) を行い、ロック を解除してください。
- 7. 「SIM PIN が削除されました。」と表示されたら「OK」をクリックし、「セキュリティ」が 「SIM PIN の使用」と表示されていることを確認します。

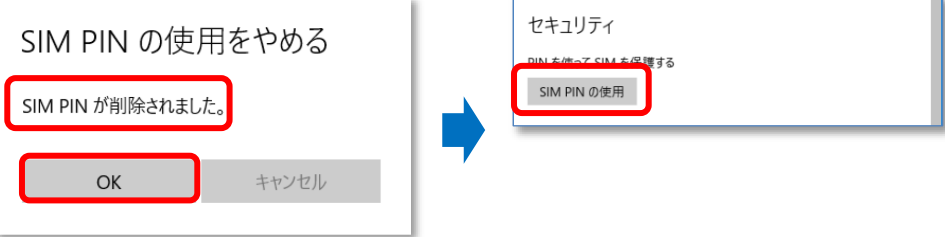

8. 一度パソコンの電源を切り、再度パソコンの電源を入れます。

# <span id="page-59-0"></span>第3章 無線 WAN で困ったら

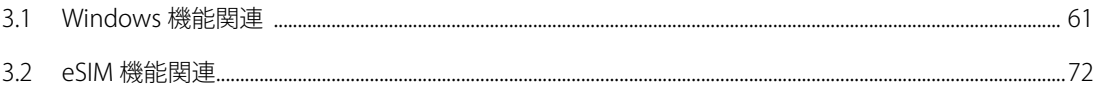

# <span id="page-60-0"></span>**3.1 Windows 機能関連**

ここでは Windows の機能で無線 WAN を使っていて、「故障かな?」と思うようなトラブルが 発生したときの対処方法を説明しています。

# **3.1.1 表示されるメッセージ**

□「SIM を挿入してください」と表示される。

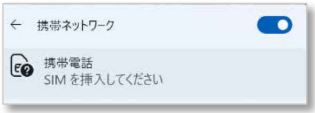

- 原因: SIM カードがセットされていない。または認識できていない。
- 対処: インターネット上のマニュアル『製品ガイド(機種別編)』をご覧になり、SIM カードをセットし直 してください。

「機内モードオン」と表示される。

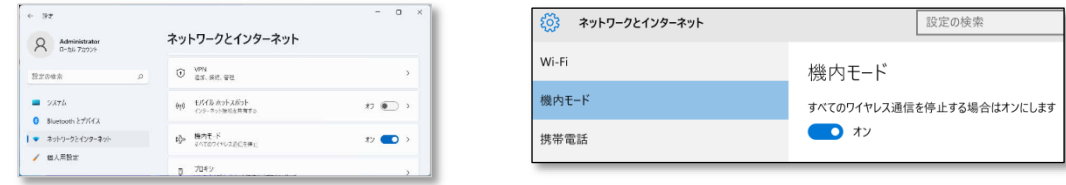

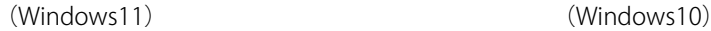

原因: 機内モードがオンになっている。

対処: 機内モードがオンになっていると、電波が停止状態になっています。

- □ 通信事業者の提供するサービス利用時にモバイルブロードバンドで「制限あり」と表示され る。
	- 原因: 通信事業者が提供する GW (Gateway) から DNS アドレスが払い出されていないと、通信ができませ ん。
	- 対処: 通信事業者にお問い合わせください。

「このネットワークに接続できません。APN を入力して、やり直してください。」と表示さ れ、接続できない。

原因: APN (アクセスポイント名)などの設定が消えている場合があります。

対処: 通信事業者が提供するアクセスポイントを設定して再度接続を行ってください。

通信事業者が提供するアクセスポイントの設定を行っても接続できない場合は、[「3.1.2](#page-64-0) [Windows](#page-64-0) の機 [能の設定」](#page-64-0)→[「Windows の完全シャットダウン手順」](#page-66-0)(→[P.67\)](#page-65-0)に従ってください。

- NTT ドコモブランド向けのアクセスポイント
- ·アクセスポイント名 (APN): mopera.net
- ・ユーザー名:(設定不要)
- · パスワード: (設定不要)
- ・サイインイン情報の種類:(設定不要)
- ●KDDI ブランド向けのアクセスポイント
- ・アクセスポイント名 (APN) : au.au-net.ne.jp
- ・ユーザー名:user@au.au-net.ne.jp
- ・パスワード:au
- ・サイインイン情報の種類:CHAP
- ●SoftBank ブランド向け定額対象アクセスポイント (アクセスインターネットプラス (4G 向け))
- •アクセスポイント名 (APN): plus.4g
- ・ユーザー名:plus
- ・パスワード:4g
- ・サイインイン情報の種類: CHAP

□ SIM PIN コードロック有効設定でシャットダウンから OS 起動する場合、初回接続時の SIM PIN コードロックが有効とならず、そのまま接続可能な状態となる場合があります。

- 対処: 次の設定をすることでシャットダウン後、Windows の起動後に SIM PIN コードロックが有効となりま す。
	- 1. 「コントロールパネル」ウィンドウを表示します。

「コントロールパネル」ウィンドウの表示方法は、[「「コントロールパネル」ウィンドウ」](#page-3-0)

(→[P.4\)](#page-3-0) をご覧ください。

2. コントロールパネルの「雷源オプション」を開きます。

「ハードウェアとサウンド」→「電源オプション」の順にクリックします。

- 3. ウィンドウ左の「雷源ボタンの動作の選択」をクリックします。
- 4. 「現在利用可能ではない設定を変更します」をクリックします。
- 5. 「シャットダウン設定」の「高速スタートアップを有効にする(推奨)」のチェックを外します。
- 6. 「変更の保存」をクリックします。

□「モバイルブロードバンドデバイスの設定 お待ちください 37%完了」や「モバイルブロー ドバンドデバイスの設定 失敗(エラー82)」と表示される。

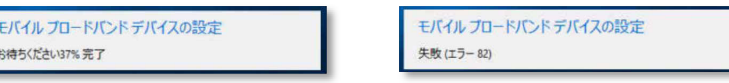

 $\overline{d}$ 

- 原因: SIM カード挿入前に、Portshutter の設定から[USB]「デバイスを遮断する」や[ポート]「デバイスを遮 断する」に設定していた場合に、本現象が発生する場合があります。
- 対処: 利用可能な USB デバイスに「M12M-JP」を指定していても、モバイルブロードバンドデバイスの設定 で使用する USB ポートは別のポートになるので、次の「Portsutter 管理者用設定ツール」の USB タグ にある「デバイスを遮断する (I) (USB を使えなくします。)」のチェックボックスのチェック と、ポートタグにある「デバイスを遮断する(I) (ポートを使えなくします。)」を外し、「適用」 →「OK」ボタンをクリックした後、パソコンをシャットダウンし、再度電源をオンにすることで再び 「モバイルブロードバンドデバイスの設定」が開始されます。

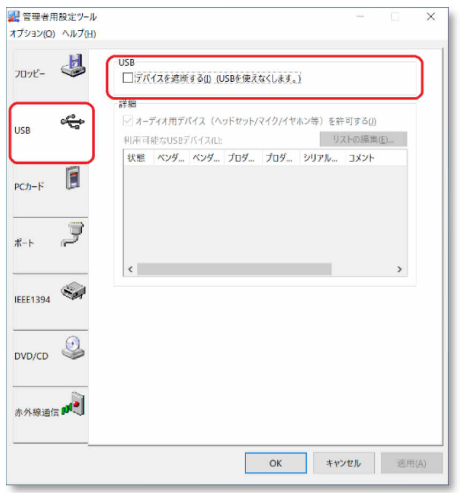

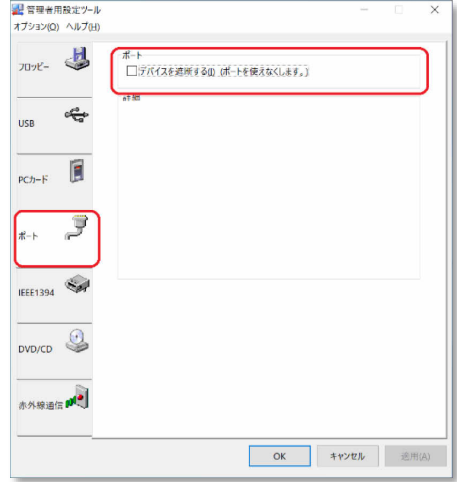

# <span id="page-64-0"></span>**3.1.2 Windows の機能の設定**

い。

□携帯ネットワークで「ネットワークスキャンできません。接続している場合は、切断してか らやり直してください。」というメッセージが表示されている。

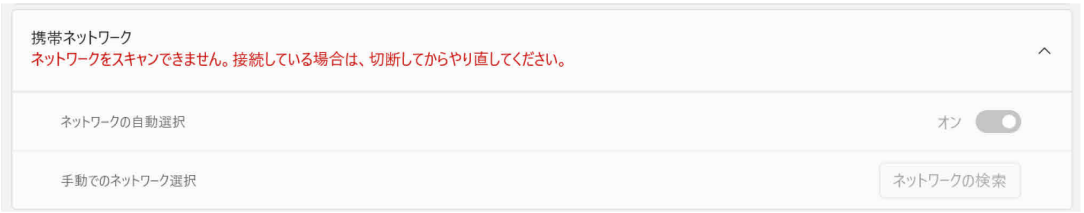

原因: 携帯ネットワークに接続している場合に、このメッセージは表示されます。

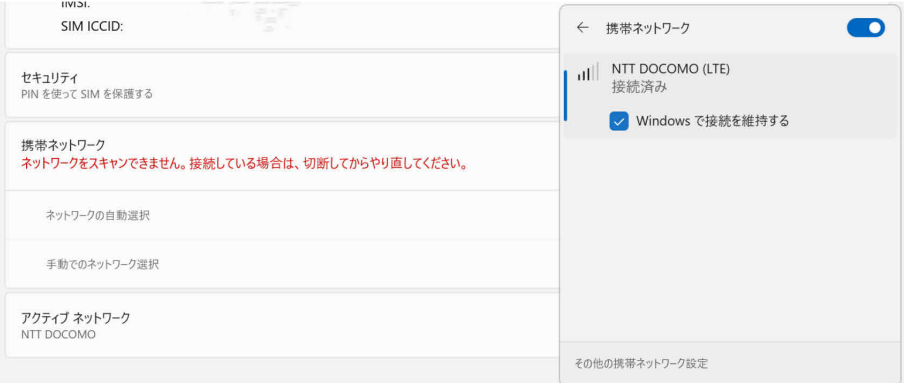

対処: 携帯ネットワークを切断することで「ネットワークの検索」が可能になりますが、携帯ネットワーク に接続している場合は「ネットワークの検索」をする必要はありませんので、そのままご利用くださ

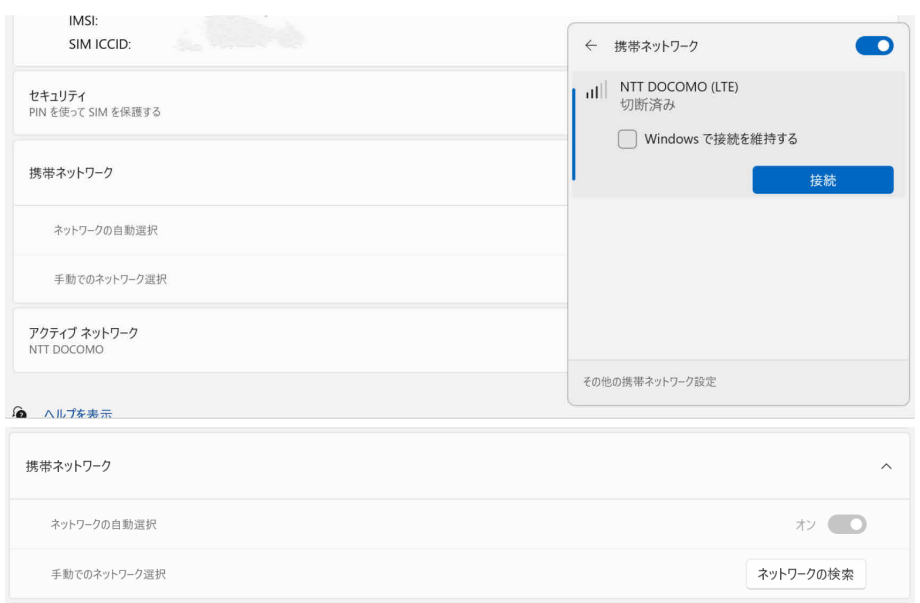

モバイルブロードバンド接続中に Windows Update ができない。

原因: モバイルブロードバンドネットワークは既定で従量制に設定されています。

#### 対処: ●Windows11 の場合

「スタート」ボタン→ ◆ (設定) → 「ネットワークとインターネット」→「携帯電話」の順にク

リックし、接続設定の「従量制課金接続」をオンからオフに変更することで、ネットワーク設定を定額 制に変更できます。

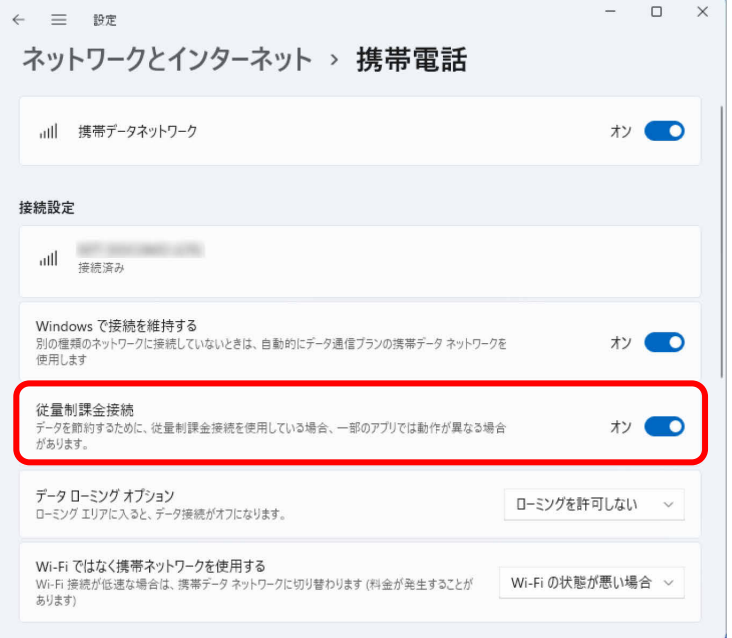

#### ●Windows10の場合

次の弊社ホームページを参考にご覧ください。

<span id="page-65-0"></span>「富士通 Q&A-[Windows 10] 従量制課金接続の設定について教えてください。」 https://www.fmworld.net/cs/azbyclub/qanavi/jsp/qacontents.jsp?PID=8710-9687 ※ ホームページ下の「ご参考」の Microsoft のホームページをご参考ください。 <span id="page-66-0"></span>Windows の完全シャットダウン手順

■Windows11 の場合

- 1. 「スタート」ボタン→ ◆ (設定)の順にクリックします。
- 2. 「システム」をクリックします。

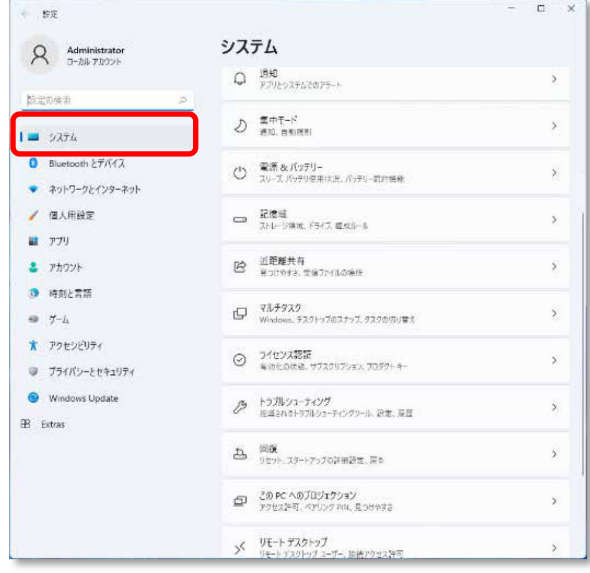

3. 「回復」をクリックします。

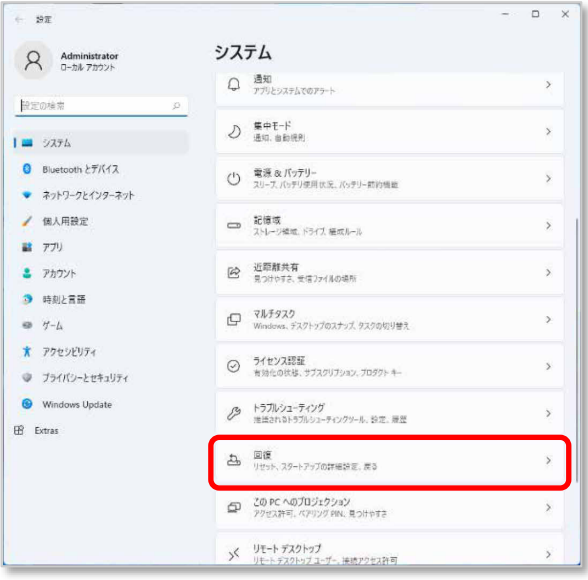

4. 「今すぐ再起動」をクリックします。

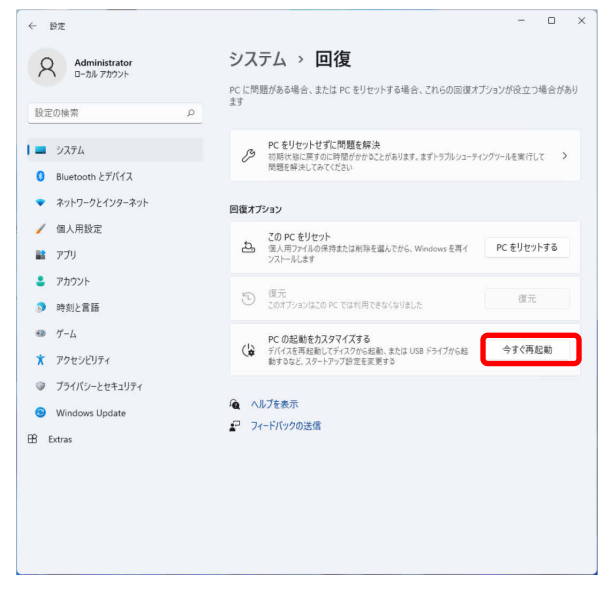

5. 「今すぐ再起動」をクリックします。

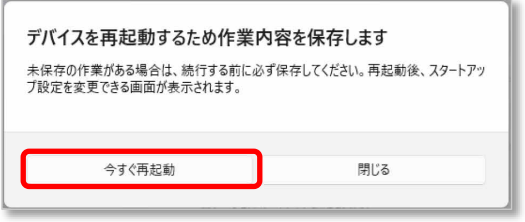

6. 「PC の電源を切る」をクリックします。

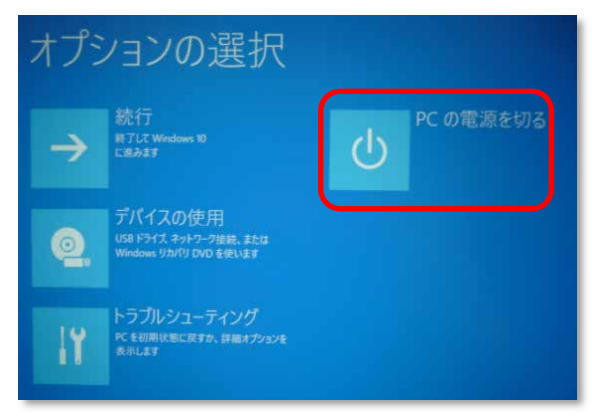

7. 画面が真っ暗になり、完全に電源が切れた状態になります。

■Windows10 の場合

- 1. 「スタート」ボタン→ < 33 (設定) の順にクリックします。
- 2. 「更新とセキュリティ」をクリックします。

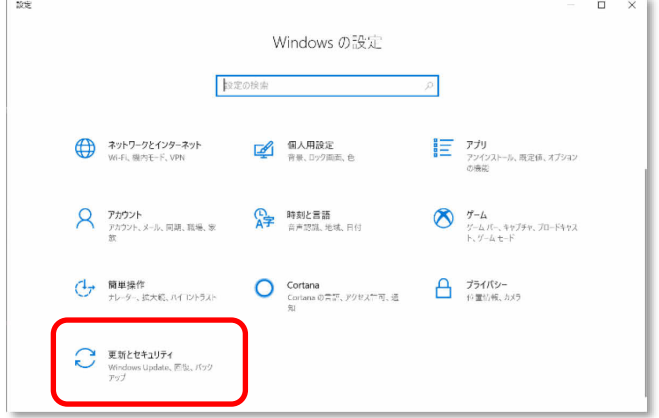

3. 「今すぐ再起動」をクリックします。

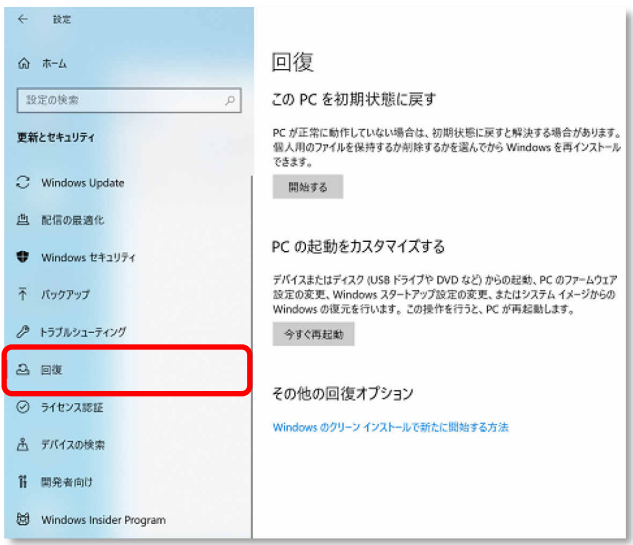

4. 「今すぐ再起動」をクリックします。

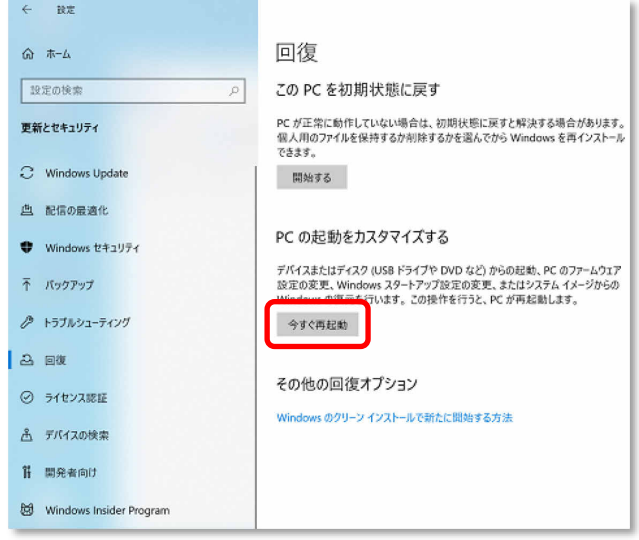

5. 「PC の電源を切る」をクリックします。

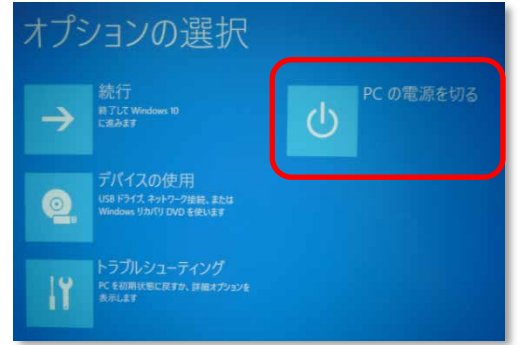

6. 画面が真っ暗になり、完全に電源が切れた状態になります。

# **3.1.3 Windows 上で無線 WAN が動作しない場合**

本パソコンで、再起動やシャットダウンを行っても無線 WAN が動作しない場合、シャットダウ ン後に AC アダプタおよび周辺機器を全て取り外し、パソコンの「OFF ボタン」や「強制終了ス イッチ」を押してください。

その後 AC アダプタを接続して電源を入れ直してください。

※「OFF ボタン」や「強制終了スイッチ」で電源を切った後は、AC アダプタを接続しないとパ ソコンの電源が入りません。

「OFF ボタン」や「強制終了スイッチ」については、『製品ガイド(機種別編)』をご覧くだ さい。

# <span id="page-71-0"></span>**3.2 eSIM 機能関連**

# **3.2.1 EID の確認**

- 1. 「スタート」ボタン→ <sup>(○)</sup> または <32 (設定) の順にクリックします。
- 2. 「ネットワークとインターネット」→「携帯電話」の順にクリックします。
- 3. 「この SIM カードの携帯データネットワークを使う」のプルダウンメニューから「eSIM」または、 「SIM2」を選択します。
- 4. 「eSIM プロファイル」または「eSIM プロファイルの管理」をクリックします。

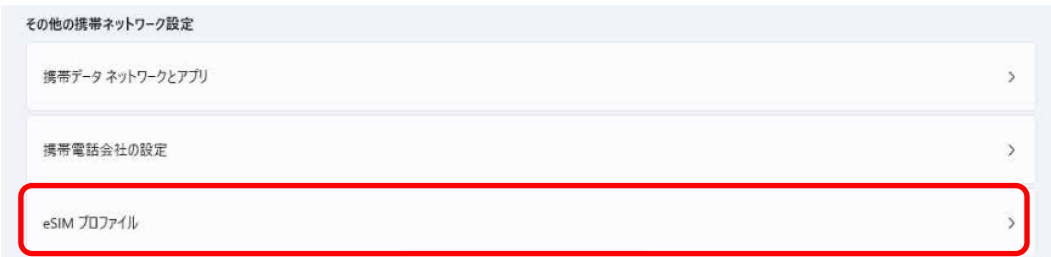

5. 「eSIM のプロパティ」に表示されている EID を確認します。

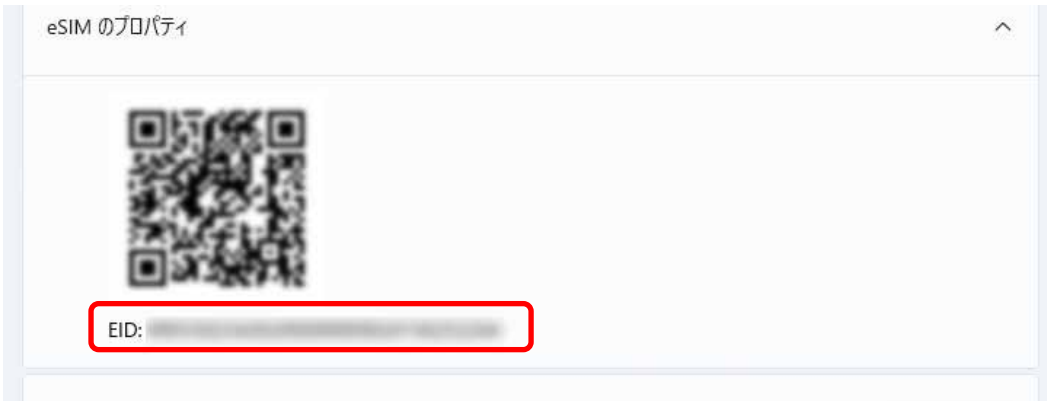
## **3.2.2 eSIM プロファイルの削除**

**1% 重要** 

- ▶ eSIM プロファイルの削除は、eSIM の契約を解除する時など、eSIM を利用しなくなった場合のみ行ってください。 誤って eSIM プロファイルを削除した場合、通信事業者/キャリアに対し eSIM 再発行が必要となります。
- ▶ eSIM 再発行は、有料となります。具体的な条件/費用については各通信事業者/キャリアにご確認ください。

□ eSIM プロファイルを選択して削除する。

- 1. 「スタート」ボタン→ または 333 (設定) の順にクリックします。
- 2. 「ネットワークとインターネット」→「携帯電話」の順にクリックします。
- 3. 「この SIM カードの携帯データネットワークを使う」の設定をプルダウンメニューから「eSIM」または、 「SIM2」を選択します。
- 4. 「eSIM プロファイル」または「eSIM プロファイルの管理」をクリックします。
- 5. 「携帯データネットワークのプロファイル」から削除したい eSIM プロファイルを選択し、「削除」をク リックします。

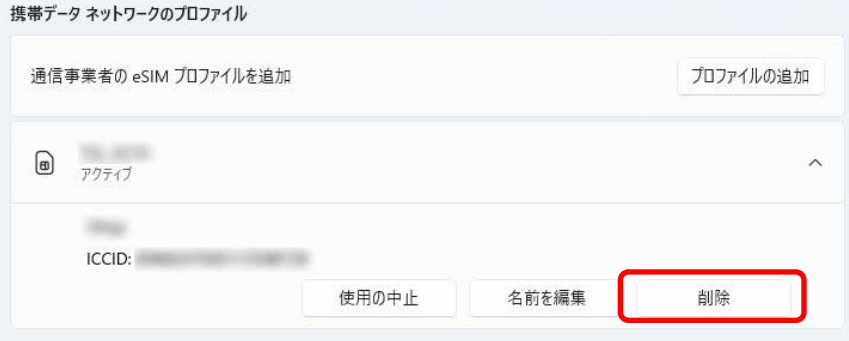

6. 「はい」をクリックすると、eSIM プロファイルが削除されます。

携帯データ ネットワークのプロファイル 通信事業者の eSIM プロファイルを追加 プロファイルの追加  $\boxed{a}$  $\widehat{\phantom{0}}$ アクティブ  $\frac{1}{2} \sum_{i=1}^{n} \frac{1}{2} \sum_{i=1}^{n} \frac{1}{2} \sum_{i=1}^{n} \frac{1}{2} \sum_{i=1}^{n} \frac{1}{2} \sum_{i=1}^{n} \frac{1}{2} \sum_{i=1}^{n} \frac{1}{2} \sum_{i=1}^{n} \frac{1}{2} \sum_{i=1}^{n} \frac{1}{2} \sum_{i=1}^{n} \frac{1}{2} \sum_{i=1}^{n} \frac{1}{2} \sum_{i=1}^{n} \frac{1}{2} \sum_{i=1}^{n} \frac{1}{2} \sum_{i=1}^{n$ ICCID: **SERVICE CONSULTANT** このプロファイルは完全に削除されます。もう一度追加するには、携帯電話会社への連絡が必要になります。 続行しますか? はい いいえ

□ 無線 WAN モジュールに保存されているすべての eSIM プロファイルを削除する。

- 1. 「eSIM プロファイルを選択して削除する」の手順 5 まで進みます。
- 2. 「eSIM のリセット」で「リセット」または「eSIM のリセット」をクリックします。

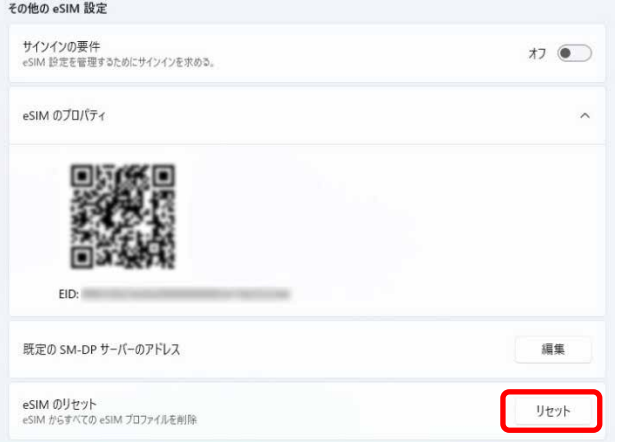

3. 「はい」をクリックすると、全ての eSIM プロファイルが削除されます。

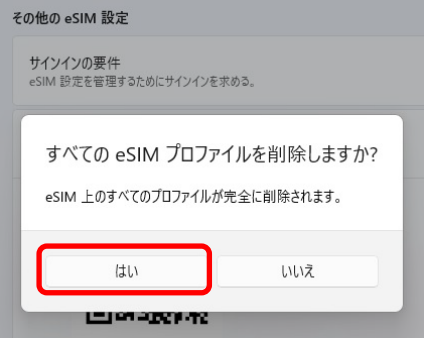

## 内蔵無線 WAN をお使いになる方へ B5FL-0331-01 Z0-03

発行責任 おおおおおおおおおおおおおおおおおおおおおおおおおおおお

発行日 2023 年 4 月

〒105-7123 東京都港区東新橋 1-5-2 汐留シティセター

- このマニュアルの内容は、改善のため事前連絡なしに変更することがあります。
- このマニュアルに記載されたデータの使用に起因する第三者の特許権および その他の 権利の侵害については、当社はその責を負いません。
- 無断転載を禁じます。